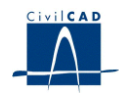

# *CivilCAD2000*

# **MANUAL DEL USUARIO**

# **MÓDULO DE BARRAS**

# **Versión 2.0**

El presente documento es propiedad intelectual de *CivilCAD Consultores, S.L*. Queda totalmente prohibida su reproducción total o parcial, su tratamiento informático o la transmisión del mismo por cualquier medio electrónico, mecánico u otros métodos sin el permiso previo y por escrito de *CivilCAD Consultores, S.L*.

Barcelona, abril de 2010

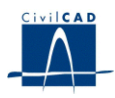

# **MÓDULO DE BARRAS**

El objetivo de este capítulo es exponer el funcionamiento del módulo que permite utilizar un modelo de cálculo matricial de estructuras.

A lo largo de este capítulo se abordan las temáticas siguientes:

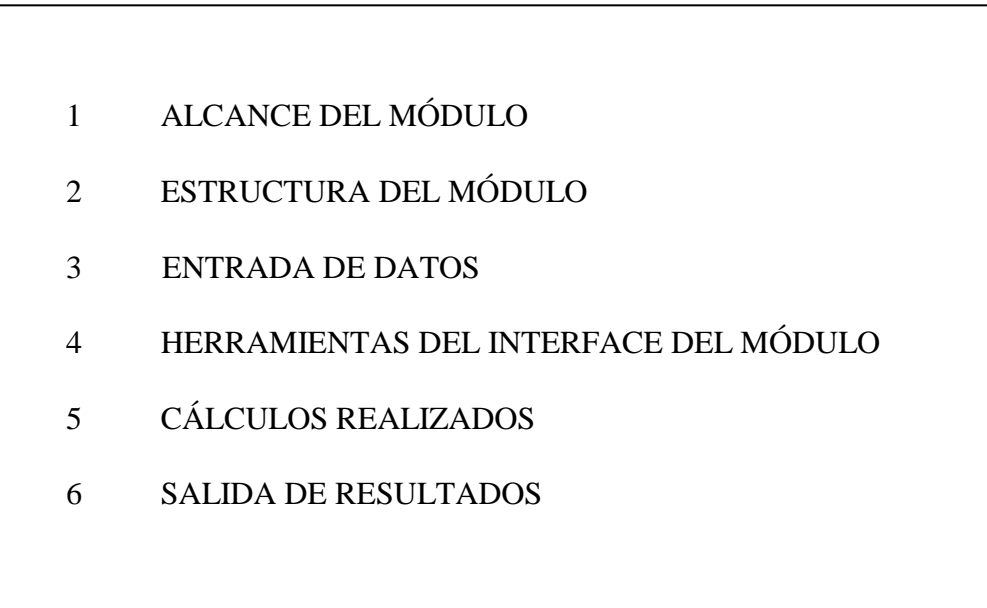

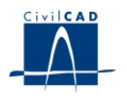

# **1 ALCANCE DEL MÓDULO**

*CivilCAD2000*, dentro de este módulo, ofrece al usuario la posibilidad de discretizar tridimensionalmente una estructura con barras y realizar el cálculo de esfuerzos mediante el conocido método del *cálculo matricial de estructuras.*

La estructura puede discretizarse con un número ilimitado de nodos, barras y materiales. (El máximo número de nodos, barras y materiales viene determinado, exclusivamente, por la memoria RAM instalada en el ordenador).

El programa permite, asimismo, introducir diferentes condiciones de apoyo y liberar, para un conjunto cualquiera de esfuerzos locales, los extremos de las barras.

Por último, se ofrece un amplio abanico de tipos de cargas, así como herramientas de ayuda para la generación de sistemas de cargas, tales como la acción de cargas móviles, repartidas o la acción del pretensado.

Cabe destacar la extraordinaria versatilidad que ofrece *CivilCAD2000* para abordar todo el proceso de combinación de cargas y proceso de envolventes.

Los datos y resultados asociados al proyecto en que se esté trabajando pueden ser grabados en un archivo con extensión *".bar"*, el cual puede ser llamado posteriormente para recuperar dicha información.

El módulo *Barras* puede ser utilizado eligiendo cualquier sistema coherente de unidades, puesto que el cálculo matricial a resolver no exige ningún sistema de unidades a priori. Sin embargo, dado que en la parte del módulo referida al pretensado se utilizan ciertos parámetros de caracterización de los cables cuyos valores son solicitados al usuario con determinadas unidades, se recomienda al usuario que trabaje siempre en el módulo con las unidades de m para las distancias y T para las fuerzas. De esta manera se evitarán confusiones al entrar en la parte referida al pretensado, donde es imprescindible utilizar las anteriores unidades.

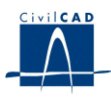

#### **2 ESTRUCTURA DEL MODULO**

Al módulo de Estructuras de barras se accede al seleccionar la orden *" Proyecto – Estructura de barras"* del menú principal del programa o bien pinchando el botón correspondiente de la Barra de Proyectos. Al hacerlo, se abre la ventana de proyecto que permite activar las órdenes de dicho módulo.

Estas órdenes están estructuradas según el siguiente esquema:

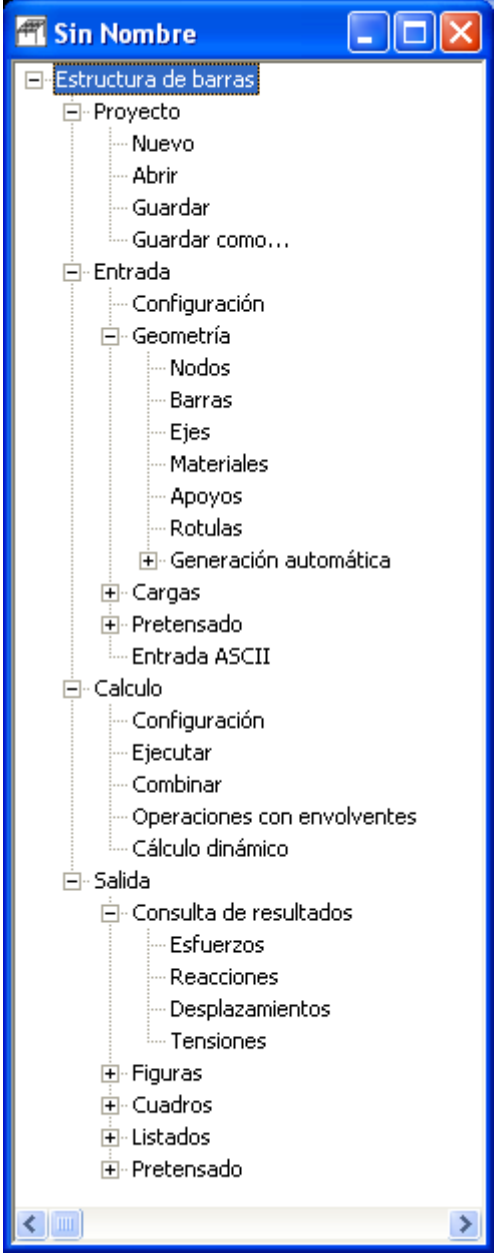

**Figura 1:** La ventana del proyecto estructuras de barras.

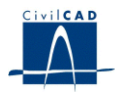

#### **2.1 Ordenes de proyecto.**

Permiten abrir o guardar un proyecto o crear uno nuevo. La extensión de los archivos será del tipo "*\*.bar*"

#### **2.2 Ordenes de entrada de datos.**

Se trata de la Entrada de datos para la definición geométrica de la estructura y de las cargas que intervienen en el cálculo.

#### **2.3 Ordenes de cálculo.**

Sirven para abrir los diálogos que permiten la creación de combinaciones de cálculo y definir operaciones con las envolventes del cálculo, así como para obtener los resultados del mismo cálculo. Además se dispone de la opción de realizar el cálculo dinámico de la estructura.

#### **2.4 Ordenes de salida.**

Se utilizan para realizar consultas de los resultados obtenidos, así como para obtener las figuras, cuadros y listados del módulo (memoria, esfuerzos y tensiones). También se pueden obtener los listados del cálculo del pretensado.

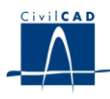

#### **3 ENTRADA DE DATOS**

La definición del proyecto se realiza a través de los múltiples diálogos de entrada de datos que pasamos a describir a continuación.

#### **3.1 Configuración de la entrada de datos**

*CivilCAD2000* ofrece la posibilidad de configurar una amplia variedad de aspectos del interface relacionados con la entrada de datos. El usuario puede acceder a esta posibilidad a través de la ejecución de la orden "*Configuración*" disponible bajo el epígrafe *"Entrada".*

Al activar esta orden aparece un diálogo en el que se puede realizar 2 tipos de operaciones:

1) Configurar aspectos de la forma de operar:

- El usuario puede obligar a que el programa cierre automáticamente todos los diálogos de entrada de datos al abrir uno nuevo.

- El programa permite obligar a que se dibuje o no la estructura del proyecto constantemente en la ventana gráfica para poder ir visualizando los datos introducidos.

- El usuario puede decidir si desea que los cambios introducidos en los diálogos de datos se trasladen constantemente a la figura que está siendo representada en la ventana gráfica.

- El usuario puede hacer que la ventana gráfica en que se dibuja la estructura se ajuste constantemente al espacio disponible para cada diálogo de entrada de datos.

2) Configurar aspectos relacionados con cada diálogo de entrada: el usuario puede elegir entre distintas opciones sobre el dibujo y la rotulación de la figura de representación de la estructura en la ventana gráfica.

Resulta recomendable acceder a este diálogo en las diferentes fases de la entrada de datos de la estructura para tener en pantalla en cada momento aquella información que más interesa al usuario.

Los diálogos de entrada de datos (nodos, barras, etc.) están configurados previamente de forma que al abrirse uno de ellos los otros se cierran automáticamente. El usuario puede activar o no que se siga esta dinámica constantemente.

El resto de hojas de este diálogo hacen referencia, cada una de ellas, a los elementos que se representar n en la figura al activar cada uno de los diálogos de entrada de datos del proyecto.

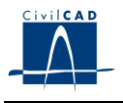

En la hoja *"Nodos"* podemos optar por no numerar los nodos, por numerar el nodo activo en la esquina superior izquierda de la figura, o por numerar todos los nodos de la estructura, opción esta última más útil cuando menos elementos tenemos en la vista.

En el capítulo de las *"Barras"*, además de las mismas opciones que en el caso anterior, se permite activar la posibilidad de dibujar el eje 2 tal como se haya definido en el apartado *"Ejes"*. También se puede rotular la numeración de los nodos de modo simultáneo a la de las barras con la finalidad de facilitar la definición de los nodos inicial y final de las barras.

Las hojas correspondientes a apoyos, rótulas y materiales muestran opciones análogas a las descritas para las barras.

En cuanto a las *"Cargas"*, se puede elegir entre ver la unidad de carga seleccionada en el diálogo, visualizar todas las de una hipótesis, o bien todas las de un tipo de carga. También se puede optar entre ver las cargas de todas las clases de carga (en nodos, en barras, repartidas, etc.) o sólo las de la clase que está activada en ese momento en el diálogo. Por último, se puede decidir rotular o no los valores de las cargas, así como la numeración de los nodos y barras de la estructura.

#### **3.2 Geometría de la estructura**

La definición geométrica del módulo de Estructuras de barras se realiza al activar las opciones existentes bajo el epígrafe *"Geometría"* y cuenta con los apartados siguientes:

#### **3.2.1 Nodos**

El programa permite al usuario añadir nuevos nodos, eliminar nodos ya existentes y modificar las coordenadas *x, y, z* de los nodos.

La definición de los nodos es tridimensional y para la entrada de coordenadas el usuario puede valerse de la barra de filtros.

#### **3.2.2 Barras**

En el cuadro de diálogo hay que indicar las vinculaciones entre nodos establecidas por las barras, así como el número ordinal del material de que está constituida cada barra. El usuario puede elegir si desea que la estructura esté constituida por barras reticuladas (empotradas en los nodos) o articuladas (con rótulas en sus extremos).

Las características geométricas y mecánicas de los materiales quedan definidas en otro apartado de la entrada de datos.

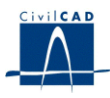

## **3.2.3 Ejes locales**

En el presente diálogo debe indicarse cuál es el sistema elegido para definir los ejes locales de las barras, de acuerdo con los criterios siguientes (ver figura 2):

- Los ejes *x, y, z* son los ejes globales de la estructura.
- Los ejes *1, 2* y *3* son los ejes locales de cada barra. Los ejes *2* y *3* coinciden con los ejes principales de inercia de una sección de la barra.

 El eje *1* tiene la dirección de la directriz de la barra y el sentido del nodo inicial al nodo final de la barra. Al efectuar una rotación en torno al eje *1* del eje *2* hacia el eje *3* se obtiene un giro dextrógiro.

 La posición de los ejes *2* y *3* en cada barra debe ser concretada por el usuario. En la primera columna del cuadro de diálogo hay que elegir para cada barra una de las siguientes posibilidades:

- Criterio 1. Uno de los ejes locales es paralelo a alguno de los ejes globales:

1) eje *2* paralelo al eje *x* positivo 2) eje *2* paralelo al eje *x* negativo 3) eje *2* paralelo al eje *y* positivo 4) eje *2* paralelo al eje *y* negativo 5) eje *2* paralelo al eje *z* positivo 6) eje *2* paralelo al eje *z* negativo 7) eje *3* paralelo al eje *x* positivo 8) eje *3* paralelo al eje *x* negativo 9) eje *3* paralelo al eje *y* positivo 10) eje *3* paralelo al eje *y* negativo 11) eje *3* paralelo al eje *z* positivo 12) eje *3* paralelo al eje *z* negativo

- Criterio 2. En el resto de casos (punto auxiliar para el eje 2), el usuario debe dar las coordenadas globales de un punto *p* que, juntamente con el vector director de la barra, forme un plano donde se sitúe el eje local *2.* El semieje positivo *2* apuntará entonces en dirección hacia el punto *p* (ver figura 2).

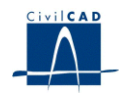

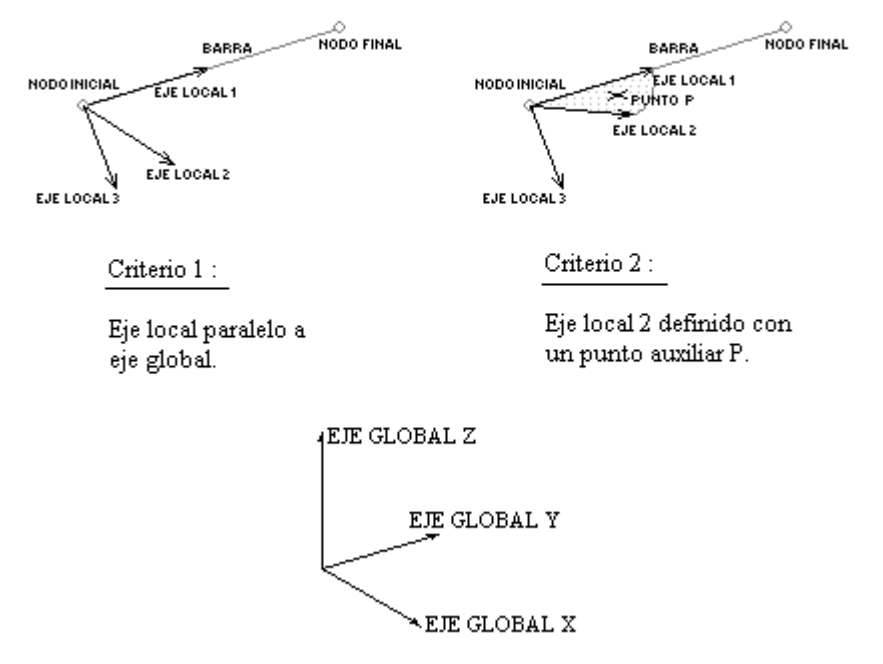

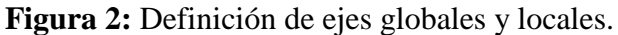

#### **3.2.4 Materiales**

En el cuadro de diálogo hay que indicar los valores de las características geométricas de cada material.

El usuario puede escoger entre un material genérico y un material de tipo neopreno.

a) Materiales genéricos:

El usuario debe indicar los valores del área, inercia a flexión respecto de los ejes locales 2 y 3 e inercia a torsión respecto del eje local *1*.

Además, el usuario debe dar el valor de las características mecánicas de cada material, es decir módulo de Young y el coeficiente de Poisson.

Se pide también el valor de:

- A <sub>2,</sub> área reducida por cortante de la barra según el eje 2 (m<sup>2</sup>).

- A  $_3$ , área reducida por cortante de la barra según el eje 3 (m<sup>2</sup>).

En el caso de secciones rectangulares, el área reducida por cortante vale 5/6 del valor del área de la sección.

Sólo se considerará la deformación por cortante en el cálculo, si los valores de *A <sup>2</sup>* o *A <sup>3</sup>* son distintos de cero.

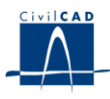

b) Materiales tipo neopreno:

En este caso, el usuario debe introducir la siguiente información:

- El tipo de neopreno, utilizando para ello la biblioteca existente en el programa.
- El Tipo de coacción en el eje local 2:
	- o Libre (neopreno teflón)
	- o Impedida (neopreno confinado pot)
	- o Elástica. (neopreno normal)
- Tipo de coacción en el eje local 3:
	- o Libre (neopreno teflón)
	- o Impedida (neopreno confinado pot)
	- o Neopreno. (neopreno normal)

Es decir, de esta manera, se permite poder definir con independencia en las 2 direcciones, las propiedades de los neoprenos tipo confinados (pot) o deslizantes (con teflón).

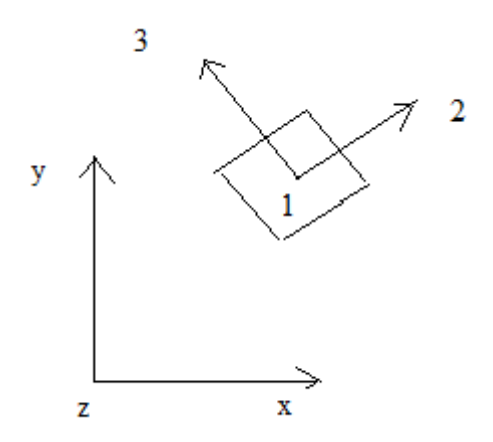

Por tanto, genéricamente pueden fabricarse apoyos combinando las siguientes posibilidades:

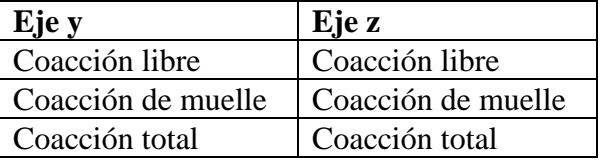

Ejemplo de apoyo de neopreno:

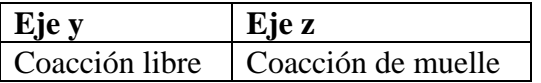

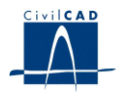

## **3.2.5 Condiciones de apoyo**

El programa permite definir cualquier número de nodos que sufran algún tipo de coacción en sus movimientos.

En un primer apartado del diálogo hay que indicar el número ordinal del nodo coaccionado, y aquellos grados de libertad coaccionados, de acuerdo con las posibilidades siguientes para cada desplazamiento y giro:

- Movimiento o giro libre.
- Movimiento o giro impedido.
- Movimiento o giro coartado por un apoyo de tipo elástico (muelle).

En un segundo apartado del diálogo hay que escribir los valores de las constantes elásticas que caracterizan aquellos muelles cuya existencia ha sido definida en el apartado anterior. La expresión que utilizará el programa para evaluar la reacción será:

 $F = -k * u$ 

 $M = -k * g$ 

, siendo

F y M, reacciones (fuerza o momento) en el nodo.

u y g, desplazamiento y giro en dicho nodo respectivamente.

#### **3.2.6 Relajación en extremos de barras. Rótulas**

En este apartado hay que indicar la presencia de barras con extremos que permitan condiciones de movimiento libre según algún eje local.

En el mismo diálogo se trata la liberación frente a movimientos en los extremos iniciales de barra y la correspondiente a sus extremos finales.

En la primera columna de cada fila del diálogo hay que escribir el ordinal de la barra cuyo movimiento se libera. En el resto de columnas se debe entrar el código que expresa la relajación del desplazamiento o giro, con el criterio siguiente:

- Una casilla desactivada indica que el movimiento no queda liberado.
- Una casilla activada indica que el movimiento se libera.

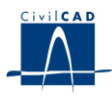

#### **3.2.7 Discretización o generación automática de estructuras tipo**

El programa permite acceder a distintas órdenes para generar un conjunto de nodos y barras que discreticen determinadas tipologías estructurales. Estas órdenes se encuentran bajo el epígrafe "*Generación automática*" en el apartado de "*Geometría*" de la entrada de datos

#### **3.2.7.1 Generación automática de una directriz**

Se muestra un diálogo para que podamos definir una directriz recta de barras e incorporarla a nuestra estructura. En primer lugar se debe definir el número de segmentos con que obtener la directriz. Para ello pueden usarse los botones *"Añadir segmento"* y *"Eliminar segmento"* de dicho diálogo. Para cada segmento se pide la longitud y el número de barras con que se quiere discretizar.

 Se piden también las coordenadas (*x, y, z*) de los puntos inicial y final de un segmento que pertenezca a la recta en que se quiere posicionar la directriz. El punto inicial del segmento coincidirá con el punto inicial de la directriz. La orientación del segmento entrado será igual a la de la directriz obtenida.

 El usuario puede elegir, para cada segmento, la distribución en tanto por uno de las fracciones de longitud total del segmento que ocupará cada barra.

 Puesto que los nodos y barras generados para la directriz se añaden a las respectivas listas de nodos y barras de la estructura, hay que indicar si los queremos añadir al principio de la lista, al final, o bien después de una posición elegida por el usuario.

 El usuario puede elegir también si asignar un nuevo material a cada barra, a las barras de cada segmento o bien a todas las barras de la directriz. También puede escoger un criterio para definir los ejes locales de todas las nuevas barras que se generen en la directriz.

 Para realizar la operación de generación de directriz hay que pinchar el botón "*Generar nodos*", o bien el de "*Generar nodos y barras*".

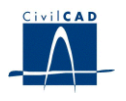

#### **3.2.7.2 Generación automática de una malla.**

Con este diálogo podemos definir una malla de nodos y barras para que forme parte de nuestra estructura. En primer lugar se deben dar las coordenadas *x, y, z* de cuatro puntos que la delimiten, que se considerarán en la disposición que figura en la imagen de la esquina superior izquierda del diálogo.

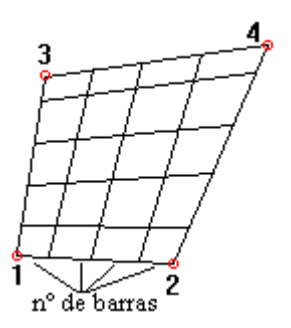

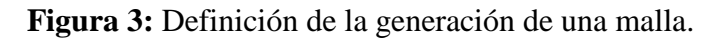

 Debe indicarse si, al generar la malla, las barras obtenidas sobre segmentos rectos serán las "*paralelas*" al vector *1-2* o bien las "*paralelas*" al vector *1-3*.

 Para cada dirección principal de la malla, el usuario puede elegir la fracción en tanto por uno en que desea posicionar las intersecciones con las barras de la otra dirección.

 Puesto que los nodos y barras generados para la directriz se añaden a las respectivas listas de la estructura, debemos indicar si los queremos añadir al principio de la lista, al final, o bien después de una posición determinada por nosotros.

 El usuario puede elegir también si asignar un nuevo material a cada barra, a las barras de cada segmento o bien a todas las barras de la malla. También puede escoger un criterio para definir los ejes locales de todas las nuevas barras que se generen en la malla.

 Para realizar la operación de generación de malla hay que pinchar el botón "*Generar nodos*", o bien el de "*Generar nodos y barras".*

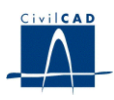

#### **3.3 Cargas**

En *CivilCAD2000* se ha estructurado un sistema de definición de cargas muy genérico, para poder crear hipótesis y combinaciones a medida del usuario, sin que éste se encuentre limitado en sus planteamientos.

Se ha establecido 3 niveles de definición de las cargas:

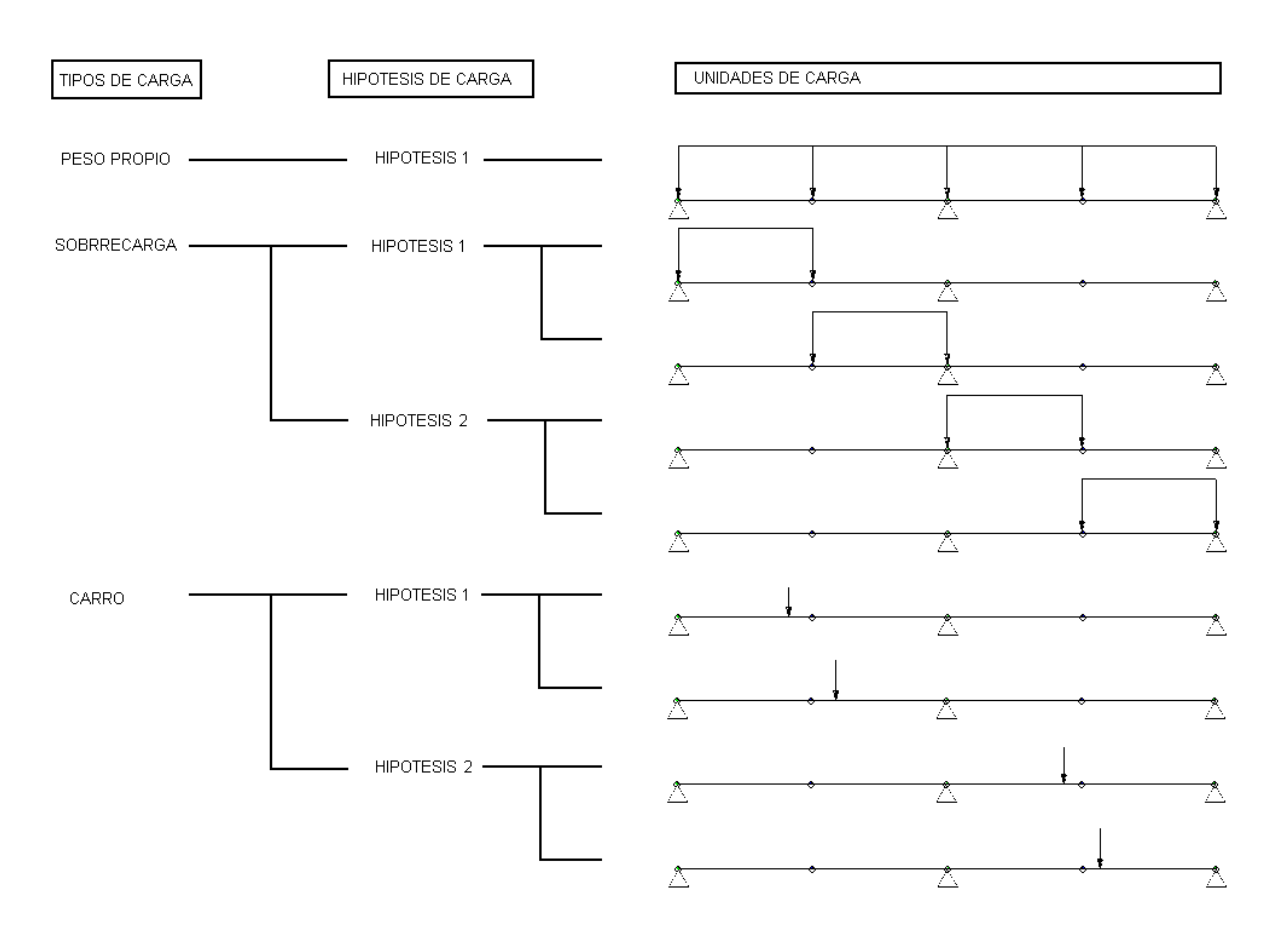

**Figura 4:** Definición de las cargas.

#### a) Unidades de carga

Es el nivel inferior. Cada unidad de carga representa la definición elemental de la actuación de una solicitación sobre la estructura. Por ejemplo, una carga puntual en un nodo, una carga repartida en una barra, etc.

#### b) Hipótesis de carga

Se trata de agrupaciones de unidades de carga que actúan conjuntamente a todos los efectos. El programa, por tanto, considerará en el cálculo de forma simultánea la actuación de todas las unidades de carga presentes en una hipótesis concreta.

Por ejemplo, un grupo de cargas repartidas en barras representando la acción del peso propio de una estructura.

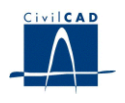

c) Tipos de carga

Se trata de agrupaciones de hipótesis de carga a las que se les da un nombre y en las que se define la metodología según la cual son combinadas las hipótesis que las constituyen.

A este respecto, cabe distinguir entre 5 maneras diferentes de combinar las hipótesis de carga pertenecientes a un tipo de carga, de acuerdo con los criterios establecidos en las normas EHE-IAP:

 *Tipo de carga Permanente*. Todas las hipótesis de carga se consideran de forma global, es decir, calculando sus efectos conjuntamente.

 *Tipo de carga Variable Aditivo*. En este caso cada hipótesis de carga se considera de forma aislada y, por tanto, los efectos de cada hipótesis son analizados separadamente. El efecto global del tipo de carga será en cada caso el resultado de sumar los efectos de cada hipótesis por separado.

 *Tipo de carga Variable Excluyente*. Las hipótesis de carga son analizadas separadamente, y sus efectos son comparados entre sí, siendo seleccionada en cada caso la hipótesis más desfavorable.

 *Tipo de carga Sísmica*. Se trata de las cargas por acción sísmica. Las hipótesis de carga son analizadas separadamente, y sus efectos son comparados entre sí, siendo seleccionada en cada caso la hipótesis más desfavorable.

 *Tipo de carga Accidental No Sísmica*. Se trata de las cargas por una acción accidental no sísmica. Las hipótesis de carga son analizadas separadamente, y sus efectos son comparados entre sí, siendo seleccionada en cada caso la hipótesis más desfavorable.

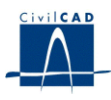

#### **3.3.1 Definición de las Cargas**

El establecimiento de tres niveles en la definición de las cargas tiene una importancia fundamental en la generación de las combinaciones de carga, aspecto que se desarrollará en un apartado posterior del presente manual.

Cuando el usuario activa la ejecución de la opción "*Ejecutar*" bajo el epígrafe *"Cálculo"*, el programa pasa a evaluar los resultados para cada hipótesis de carga por separado. Es decir, *CivilCAD2000* calcula los esfuerzos que originan el conjunto de unidades de carga contenidas en una hipótesis y presenta así, los resultados separados para cada hipótesis. La generación de combinaciones de carga con los distintos tipos de carga se realiza en una fase posterior, al activar la opción "*Combinar*" bajo el epígrafe *"Cálculo"*.

A continuación se mostrará al usuario cómo crear tipos, hipótesis y unidades de carga dentro del menú de entrada de datos del módulo.

#### a) Definición de los Tipos e Hipótesis de Carga

La definición de las cargas de la estructura se efectúa mediante dos diálogos de entrada de datos: el diálogo ampliado y el reducido. Para acceder a cualquiera de ellos, activar la orden "Definición" existente bajo el epígrafe "Cargas". La definición de los tipos e hipótesis de carga se realiza en el diálogo ampliado utilizando los botones dispuestos a tal efecto. Para cada tipo de carga hay que indicar su nombre y el número de hipótesis que lo constituye. La definición de tipos e hipótesis de carga debe ser previa a la de las unidades de carga.

Por otro lado, el usuario debe especificar el tipo de duración de cada tipo de carga creado. La duración puede ser o bien rápida (para cargas instantáneas) o bien lenta (para cargas diferidas). La diferenciación entre carga rápida o lenta afecta al módulo de rigidez (R y G) de los neoprenos. Civilcad adoptará para cada cálculo la rigidez del neopreno acorde con el tipo de duración de la carga.

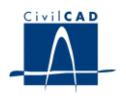

b) Definición de las Unidades de Carga

Para definir unidades de carga puede utilizarse el diálogo ampliado. El usuario debe seleccionar en primer lugar el tipo y la hipótesis en la que realizar la entrada de nuevas unidades de carga o la modificación de las ya existentes

A continuación debe elegir una de las 11 modalidades de carga que ofrece el programa:

- Cargas en nodos.
- Cargas en barras.
- Cargas repartidas paralelas al eje 1 ó X.
- Cargas repartidas paralelas al eje 2 ó Y
- Cargas repartidas paralelas al eje 3 ó Z
- Momento repartido en torno al eje 1 ó X
- Momento repartido en torno al eje 2 ó Y
- Momento repartido en torno al eje 3 ó Z
- Deformaciones unitarias impuestas en barras
- Movimientos impuestos en apoyos.
- Cargas repartidas proyectadas según ejes globales.

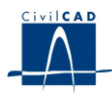

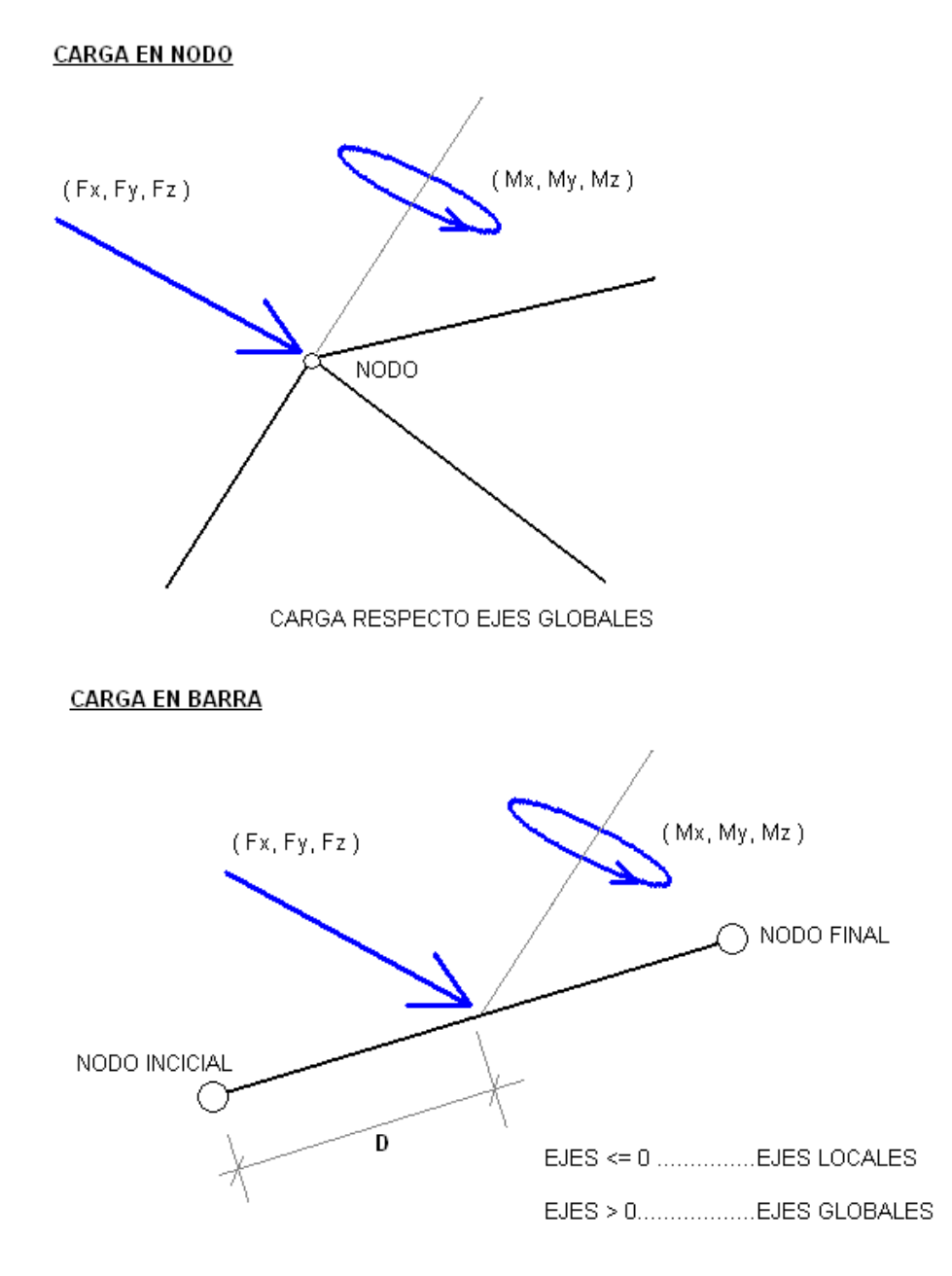

**Figura 5a:** Definición de las unidades de carga.

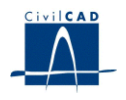

#### **CARGA REPARTIDA**

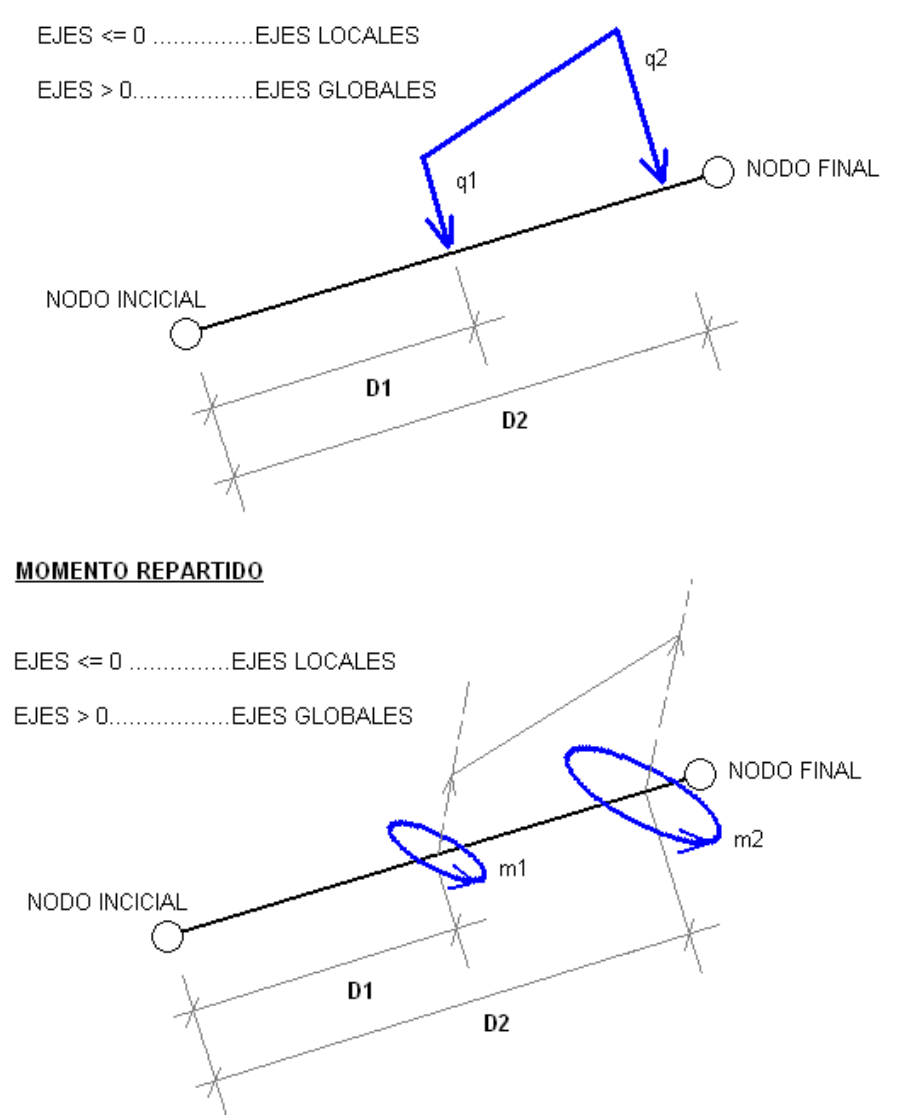

**Figura 5b:** Definición de las unidades de carga.

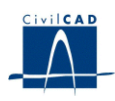

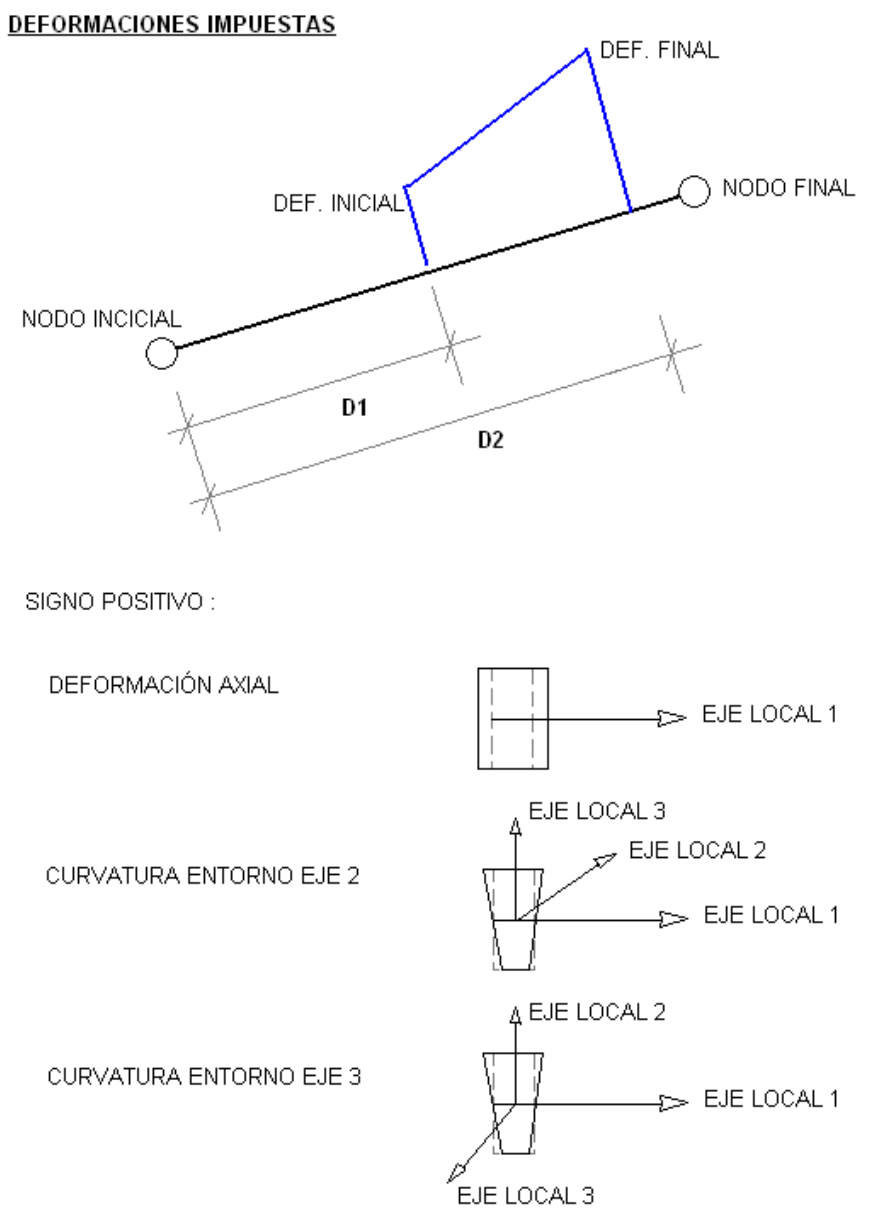

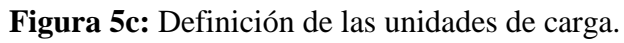

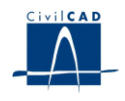

#### **MOVIMIENTO IMPUESTO EN APOYO**

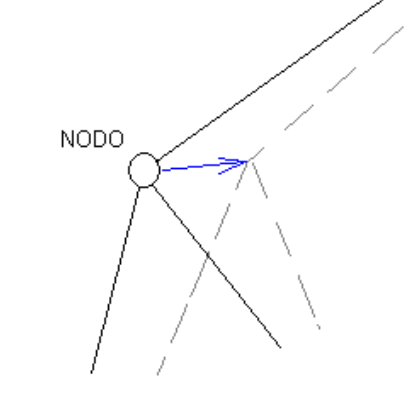

MOVIMIENTO RESPECTO EJES GLOBALES

#### CARGA PROYECTADA SEGÚN EJES GLOBALES

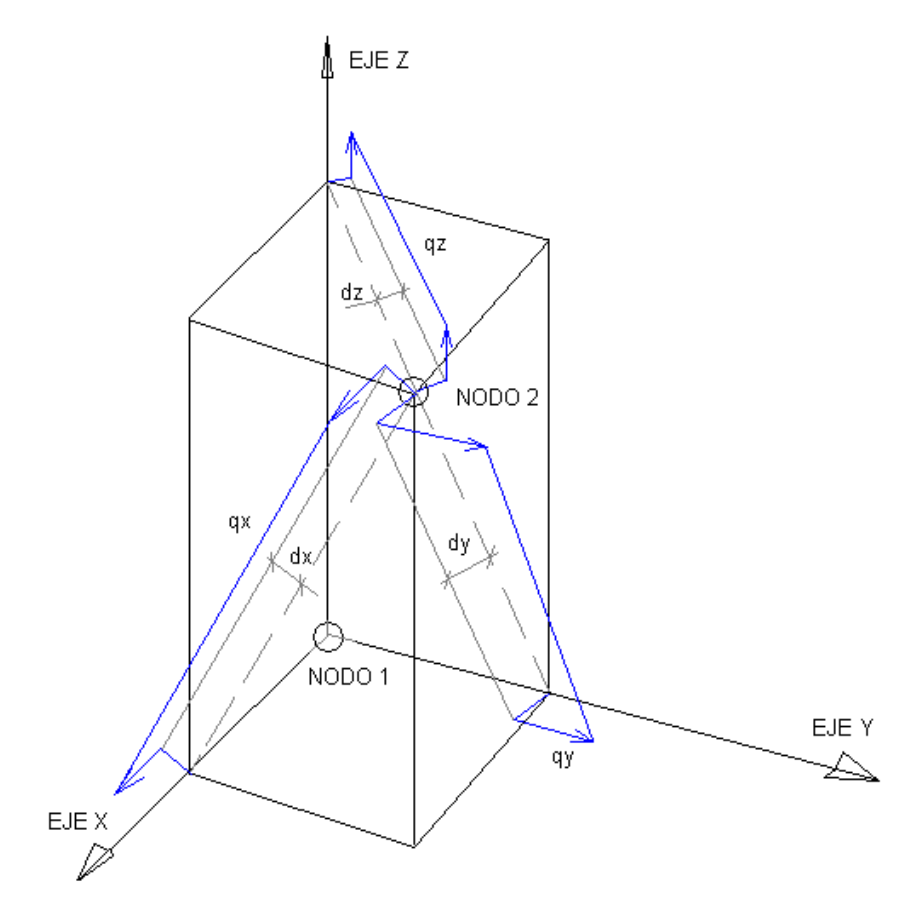

qx, qy, qz son cargas por unidad de longitud proyectadas sobre eje global dx, dy, dz son positivas cuando inducen un momento positivo entorno al eje 1

**Figura 5d:** Definición de las unidades de carga.

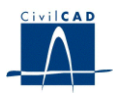

Tras elegir la modalidad de cargas a modificar, aparecerán en el diálogo los valores de los parámetros que definen las distintas unidades de carga existentes en la hipótesis actual. Si el usuario desea crear o eliminar unidades de carga, debe utilizar los botones existentes en el diálogo a tal efecto.

El programa ofrece al usuario las siguientes modalidades de unidades de carga:

 *Cargas en Nodos.* Fuerzas y momentos puntuales aplicados en nodos. *Las* componentes de las fuerzas tienen dirección según un eje global y los momentos se definen en torno a los ejes globales.

 *Cargas puntuales en Barras.* Puede generarse una carga puntual de fuerza y/o momento aplicada en la barra a una distancia cualquiera del nodo inicial de la barra. La carga puede definirse según ejes locales o globales.

 *Cargas repartidas en Barras*. Puede definirse una carga repartida de fuerzas o momentos que actúe a partir de un punto intermedio de la barra, hasta otro punto intermedio de la misma barra (definidos por su distancia al origen de la barra), pudiendo variar la carga linealmente a lo largo del tramo en el que actúa. La carga puede definirse según ejes locales o globales. Si el usuario escribe un valor nulo para las distancias inicial y final de la carga y ha activado la opción "*Cálculo automático de distancia final*", el programa interpretará que desea aplicar la carga a lo largo de toda la barra y cambiará automáticamente la distancia final escribiendo la longitud total de la barra, en el momento en que el usuario salga de la casilla correspondiente del cuadro de diálogo.

 *Deformaciones unitarias en Barras.* Puede crearse una ley de deformación axial según el eje local 1 o en curvatura sobre los ejes locales 2 y 3, entre dos puntos cualesquiera intermedios de la barra. La deformación en curvatura entorno a un eje local será positiva cuando genere alargamiento en la fibra situada en el semieje positivo del eje local perpendicular al anterior eje. Al igual que en el caso anterior, si se da un valor nulo a las distancias inicial y final y se ha activado la opción de cálculo automático de la distancia final, *CivilCAD2000* aplicará la carga a lo largo de toda la barra. Por último, es importante señalar que los valores de la deformación axil y curvaturas entradas por el usuario serán divididos automáticamente por 1.000.000 (106) por el programa, para facilitar con ello la entrada de datos.

 *Movimientos impuestos en Apoyos.* En cualquiera de los apoyos definidos en la estructura puede imponerse un movimiento o un giro dado sobre los ejes globales. El movimiento impuesto debe corresponder, necesariamente, con una coacción de movimiento impedido, definida en el apoyo correspondiente en la opción "*Apoyos*" bajo el epígrafe Entrada.

 *Cargas repartidas proyectadas según ejes globales.* Permite crear una carga repartida de fuerzas o momentos que tenga la dirección de uno de los ejes globales y que venga definida por unidad de longitud de la proyección de la barra según la dirección de dicho eje global. Las cargas definidas actúan con el mismo valor a lo largo de toda la barra.

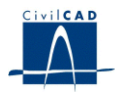

#### **3.3.2 Coeficientes de Seguridad**

Se entran en el diálogo que aparece al activar la opción *"Seguridad"* bajo el epígrafe *"Cargas".* En este apartado hay que concretar *para cada tipo de carga* los coeficientes de seguridad favorables y desfavorables para las siguientes combinaciones:

- Combinaciones del Estado límite de servicio.
- Combinaciones del Estado límite último en situación persistente.
- Combinaciones del Estado límite último en situación accidental.
- Combinaciones libres.

Las combinaciones de los Estado límite de servicio y último serán evaluadas, tal como se detalla más adelante, de acuerdo con las expresiones establecidas en la normativa IAP, es decir, utilizando los coeficientes  $\psi_0$ ,  $\psi_1$   $\psi_2$ . La combinación libre permite al usuario definir una combinación prescindiendo de la utilización de dichos coeficientes.

El coeficiente de seguridad desfavorable será el que se aplique cuando el esfuerzo movimiento o reacción a analizar tenga el mismo signo que el del parámetro que se esté maximizando.

#### **3.3.3 Generación automática de cargas**

En algunos casos, la entrada del sistema de cargas (tipos, hipótesis y unidades) puede resultar larga y tediosa. Muchos de estos casos pueden ser asistidos por el programa ya que responden a situaciones habituales de carga. El programa ofrece entonces una serie de posibilidades para generar automáticamente cargas en las opciones disponibles bajo el epígrafe "*Generación automática*" en el apartado de "*Cargas"* de la entrada de datos. En todas ellas, el usuario debe elegir el tipo de carga (creado por él anteriormente) en el que emplazar las hipótesis y unidades que el programa generará automáticamente. A continuación pasamos a describir las situaciones contempladas por *CivilCAD2000* para la generación automática de cargas.

#### **3.3.3.1 Generación automática de cargas por peso propio**

Bajo esta opción el programa muestra un diálogo que permite generar automáticamente las cargas asociadas al peso propio de las barras del grupo seleccionado sobre el emparrillado. El programa creará una hipótesis y la situará en el tipo de carga que designe el usuario. Dicho tipo de carga deberá haber sido creado previamente por él.

El botón "*Crear/Modificar grupos de barras*" permite indicar al programa sobre qué barras se aplicarán las cargas asociadas al peso propio.

El botón *"Calcular"* permite obtener el sistema de cargas asociado al peso propio del grupo de barras seleccionadas en ese momento. El programa generará una unidad de carga por cada barra del grupo, consistente en una carga repartida según el eje Z, con signo negativo y con valor igual al área del material de la barra multiplicada por la densidad que haya definido el usuario en el presente diálogo.

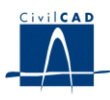

#### **3.3.3.2 Generación de cargas equivalentes a la acción del pretensado**

Muestra un diálogo que permite generar el sistema de cargas equivalentes a la acción del pretensado entre 2 instantes cualesquiera del calendario de la vida de la estructura. El programa genera las unidades de carga equivalentes y las ubica en una hipótesis de carga perteneciente a un tipo de carga elegidos por el usuario. Una vez dichas unidades de carga han sido generadas, el usuario puede emplearlas en el cálculo matricial de la estructura como cualquier otro conjunto de unidades de carga que se hubiera entrado manualmente. Es decir, el presente diálogo es un "*generador de cargas*" asociadas a la acción del pretensado. El usuario debe elegir el tipo de carga (totales o hiperestáticas) e hipótesis de carga en que posicionar las unidades de carga que creará el programa. Se indicará además el valor de los ordinales de los cables inicial y final que intervendrán en la obtención de las cargas.

El usuario debe especificar el tipo de cálculo a efectuar. El programa permite obtener las cargas equivalentes para las siguientes acciones del pretensado:

- Acción instantánea del tesado. Esta opción da lugar a los esfuerzos que aparecen en la estructura justo después de tesar los cables, es decir, tras las pérdidas instantáneas de pretensado y sin que tenga lugar ninguna pérdida diferida (*P <sup>0</sup> - P <sup>i</sup>*).

- Acción instantánea de pretensado más las pérdidas a tiempo infinito. Esta opción conduce a los esfuerzos que aparecen en la estructura después de tesar y dejar que transcurra el tiempo hasta tiempo infinito. Incluye por tanto las pérdidas instantáneas y las diferidas a tiempo infinito  $(P_0 - P_i - P_d)$ .

- Acción de las pérdidas a tiempo infinito. Esta opción permite conocer los esfuerzos que se originan en el intervalo temporal entre un instante justo después del tesado y tiempo infinito. Tiene en cuenta por tanto únicamente las pérdidas diferidas a tiempo infinito (*P <sup>d</sup>*).

- Acción de las pérdidas durante un intervalo de tiempo cualquiera. En este caso, se debe entrar los días de inicio y fin del intervalo a analizar de acuerdo con el calendario previsto para la vida de la estructura. Si se desea realizar un cálculo con el tiempo infinito como instante final debe entrarse el valor -1 para el día final. El programa permite entonces conocer los esfuerzos por pérdidas diferidas de pretensado entre los 2 instantes elegidos (*P d*).

Donde,

P 0, pretensado nominal.

P i , pérdidas instantáneas de pretensado.

P<sub>d</sub>, pérdidas diferidas de pretensado.

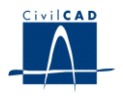

#### **3.3.3.3 Carro desplazándose sobre una directriz**

Se trata de analizar el caso de un conjunto de cargas puntuales (carro) que se desplazan a lo largo del trazado de una serie de barras manteniendo fijas las distancias relativas entre ellas. El carro puede estar constituido por un número cualquiera de cargas de fuerza y/o momento definidas según los ejes globales o los ejes locales de las barras. El usuario debe elegir las barras a recorrer, el sistema de cargas equidistantes que será paseado por el programa y la distancia que quiere que el programa desplace el carro a lo largo de las barras entre cada 2 iteraciones sucesivas.

#### **3.3.3.4 Carro desplazándose sobre un emparrillado plano**

Se trata de analizar el caso de un conjunto de cargas puntuales verticales (carro) que se desplazan sobre el plano de un emparrillado de cota constante manteniendo fijas las distancias relativas entre ellas. El carro puede estar constituido por un número cualquiera de cargas verticales (eje Z) de fuerza. Para definir el carro hay que partir de un origen y de unos ejes de coordenadas locales y dar el valor de las coordenadas de posición de cada una de las cargas respecto de estos ejes locales. El usuario debe dar el listado de barras que constituyen el emparrillado sobre el que pasear el carro, la trayectoria que debe recorrer el origen del carro sobre el emparrillado en planta y la distancia que quiere que el programa desplace el carro a lo largo de la trayectoria entre cada 2 iteraciones sucesivas.

#### **3.3.3.5 Carga repartida actuando sobre una directriz**

Se trata de analizar el caso de una carga repartida que puede actuar sobre una directriz de barras situándose en ellas con cualquier disposición de zonas cargadas y descargadas La carga actuante estará constituida por un número cualquiera de cargas y/o momentos repartidos definidos según ejes globales o locales de las barras. El usuario debe dar el listado de barras que quedará afectado por la carga repartida y la longitud del máximo tramo de fracción de barra que se cargará para constituir una de las hipótesis de carga generadas.

#### **3.4 Cargas de pretensado**

Uno de los aspectos más interesantes de *CivilCAD2000* es que contempla la posibilidad de abordar el pretensado de una estructura como un tipo más de carga. Se ha dotado al programa de una serie de herramientas extremadamente útiles para definir, calcular y proyectar un pretensado cualquiera que actúe sobre la estructura analizada.

a) Proceso de Cálculo

El proceso que se debe seguir para calcular una estructura bajo los efectos de un pretensado consta de los siguientes pasos:

- 1. Definición geométrica de los cables y de los parámetros de tesado
- 2. Cálculo de las cargas que genera el pretensado
- 3. Ejecución del cálculo matricial de la estructura sometida a las cargas anteriores.

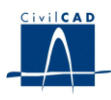

Es decir, el *pretensado* se incorpora al programa como un *sistema más de generación automática de cargas***.** Una vez éstas han sido calculadas, puede procederse con el cálculo como si de un tipo de carga cualquiera del Módulo de Estructuras de barras se tratara. Ello permite incorporarlo al proceso general de combinación de cargas que se explicará en este manual. Es decir, pueden mayorarse esfuerzos, obtenerse reacciones máximas, generar archivos *".cmb"* y sumar o comparar sus efectos a los de otros tipos de carga, entre otras opciones.

Si estamos calculando un puente pretensado, por ejemplo, trataremos los esfuerzos generados por el pretensado del mismo modo que los inducidos por el peso propio o por el paseo del carro.

Aunque el resultado final es siempre el mismo (la obtención de un conjunto de cargas inducidas por el pretensado) hay dos modalidades de cálculo de la acción del pretensado:

1. Cálculo de cargas generadas por el tesado instantáneo.

Se evalúan las cargas inducidas por el tesado de los cables inmediatamente después del mismo, es decir, tras pérdidas instantáneas de la fuerza de pretensado.

2. Cálculo genérico de cargas generadas por el pretensado entre dos instantes cualesquiera.

Se evalúan las cargas inducidas en la estructura por los tesados y por las pérdidas diferidas de pretensado entre dos instantes cualesquiera del calendario de la estructura.

Puede considerarse la primera modalidad de cálculo como un caso particular de la segunda ya que, en términos generales, el programa evalúa siempre las cargas que induce el pretensado entre dos instantes de tiempo.

El primer tipo de cálculo sería entonces el que tendría lugar ente un instante justo antes del tesado y otro justo después del mismo.

Sin embargo, diferenciamos entre las dos modalidades porque si se desea realizar un cálculo de cargas instantáneas de pretensado (modalidad primera) la entrada de datos a realizar es más reducida que en el cálculo de cargas incluyendo pérdidas diferidas (modalidad segunda).

Otra razón para esta diferenciación es que, en general, hay que realizar primero un cálculo de cargas por tesado instantáneo antes de pasar a un cálculo en que se evalúen pérdidas diferidas, ya que éstas dependen de las cargas permanentes en la estructura, entre las cuales se encuentra el pretensado instantáneo.

En la segunda modalidad de cálculo cabe la posibilidad de obtener las cargas de pretensado con el tiempo infinito como instante final, para lo cual hay que entrar un valor negativo para definir dicho instante.

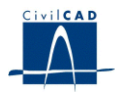

Para la obtención de un esfuerzo de tesado en un cable en un tiempo genérico t, hay que evaluar pérdidas instantáneas y diferidas. Entre las primeras, CivilCAD2000 calcula las pérdidas por rozamiento del cable y las asociadas a la penetración de cuña. Entre las segundas, el programa obtiene las pérdidas por retracción del hormigón, las debidas a la fluencia del hormigón por acción de cargas permanentes y las asociadas a la relajación de la armadura activa. Todas las pérdidas enunciadas son calculadas utilizando las expresiones descritas en la norma EHE.

# b) Ordenes para el Pretensado

La información concerniente al pretensado se entra al acceder a las órdenes *"Posición", "Parámetros", "Alzado"* y *"Pérdidas diferidas"* existentes bajo el epígrafe "*Pretensado*" en el apartado de "*Entrada*". Las 3 primeras órdenes deben ser completadas para efectuar un cálculo de acción instantánea de pretensado. La cuarta es sólo imprescindible para realizar un cálculo en el que intervengan pérdidas diferidas.

El cálculo de las cargas equivalentes de pretensado se realiza al ejecutar la orden "*Pretensado*" bajo el epígrafe *"Generación automática"* en el apartado de *"Cargas"*. Al hacerlo, el usuario debe elegir el intervalo de tiempo en el que evaluar las cargas equivalentes de pretensado y una hipótesis concreta en que quedarán encuadradas dichas cargas, como se explica en este manual.

- Definición de los Cables:

Se ha desarrollado una entrada muy flexible y cómoda para definir los cables de pretensado, de acuerdo con las necesidades que plantea el proyecto de una estructura genérica.

Un cable de pretensado tendrá un trazado longitudinal según una directriz de un conjunto de barras de la estructura. El cable tendrá su inicio en el nodo inicial de la primera barra del listado y acabará en el nodo final de la última barra.

Al definir un cable de pretensado, el programa orientará la variación en alzado del cable según el eje local 3 de las barras que recorra. Por tanto, hay que orientar dicho eje de forma que tenga la dirección de la variación en alzado del cable. Una forma usual de trabajar consiste en definir la estructura en el plano  $z = 0$  y asignar a todas las barras recorridas por los cables el código de ejes locales que hace que el eje local 3 de las barras será paralelo al eje global z. De este modo, los cables de pretensado tendrán su variación en alzado según el eje z y los esfuerzos significativos en el cálculo serán el axil, torsor, cortante  $Q_3$  y momento flector M<sub>2</sub>.

Puede definirse cualquier número de cables de pretensado (con número ilimitado de tramos) que actúen simultáneamente en la estructura.

Para cada cable hay que definir los siguientes puntos:

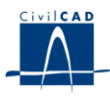

#### **3.4.1 Definición del recorrido de los cables (Opción** *"Posición"***)**

Para cada cable hay que dar el listado ordenado de barras que recorre longitudinalmente. Recordemos que el eje 1 de las barras debe estar orientado según el sentido de avance del cable.

La longitud de los cables que se ha introducido en el apartado de definición en alzado no tiene que coincidir, necesariamente, con la longitud de las barras recorridas por el cable. El programa ajustará, tramo a tramo automáticamente, la diferencia entre ambas longitudes mediante un factor de escala.

En este diálogo el usuario debe dar asimismo el valor de las fuerzas de tesado en los anclajes inicial y final del cable, habiendo descontado las pérdidas por acortamiento elástico y el día del calendario de ejecución de la estructura en que se realiza el tesado de cada cable. El calendario de ejecución de la estructura empieza el día cero. El día del hormigonado de la primera fase de construcción de la estructura puede ser posterior al día cero

El programa pide al usuario asimismo que entre el valor de la distancia entre el centro de gravedad de la sección de las barras recorridas por el cable y la fibra superior de las mismas. Esta distancia puede darse en tantos puntos como desee el usuario. Dichos puntos serán considerados por el programa como equidistantes a lo largo del trazado del cable. Si la distancia se da en un solo punto, el programa considerará que su valor es constante a lo largo de todo el cable.

Tal como veremos a continuación, la definición en alzado del cable se hace dando la distancia entre el cable y la fibra superior de la sección.

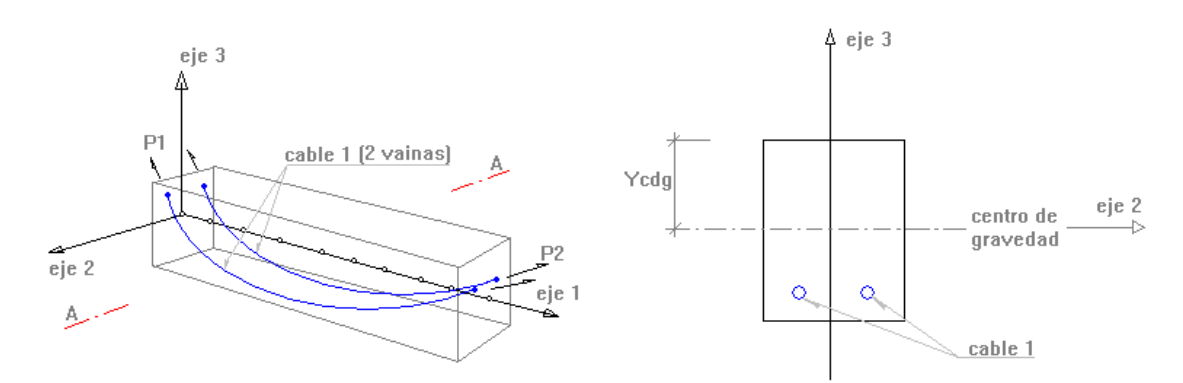

**Figura 6:** Definición de los cables.

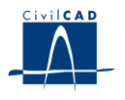

#### **3.4.2 Definición en Alzado (Opción** *"Alzado"***)**

Un cable cualquiera está constituido por un número ilimitado de tramos. El tramo es la unidad básica de definición del cable y está formado por varios segmentos de rectas y parábolas.

Hay 12 tipos distintos de tramos, según el número de rectas y parábolas que lo componen y las condiciones de tangencia impuestas con los tramos anterior y posterior.

Para cada tramo de cable hay que indicar el valor de la longitud en planta de cada segmento de recta y parábola (S) así como la distancia de la fibra superior de la sección según el eje local 3 de la barra al cable (H), en distintos puntos del tramo. En la figura 7 se muestran los distintos tipos de tramos disponibles en el programa y la información a entrar para definirlos.

Gracias a la entrada de datos por tramos, la definición geométrica de los cables en alzado resulta ser una operación muy sencilla y dotada de una gran flexibilidad.

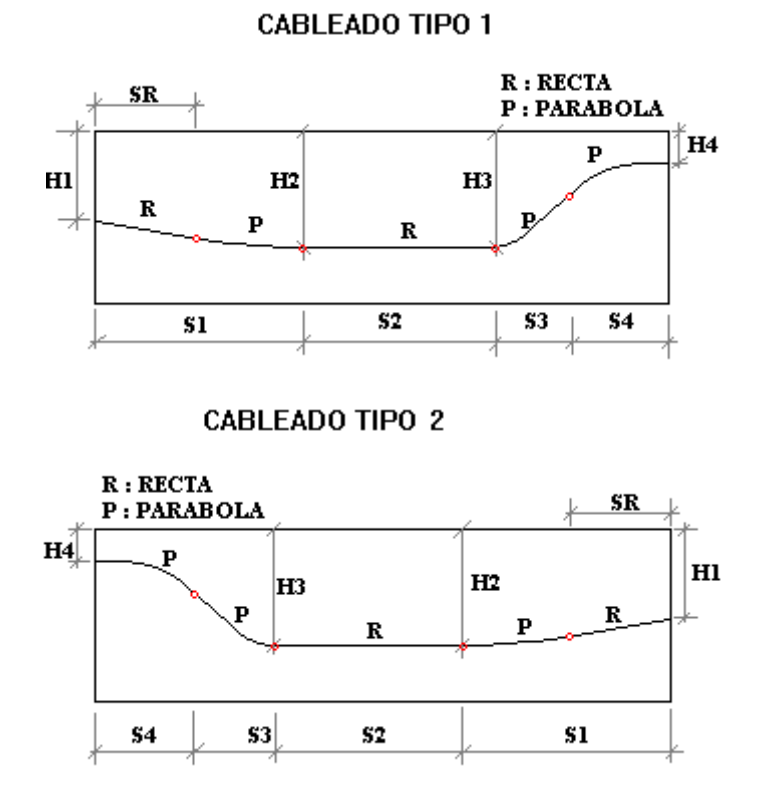

**Figura 7a:** Definición de los tipos de tramos de cable.

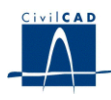

#### **CABLEADO TIPO 3**

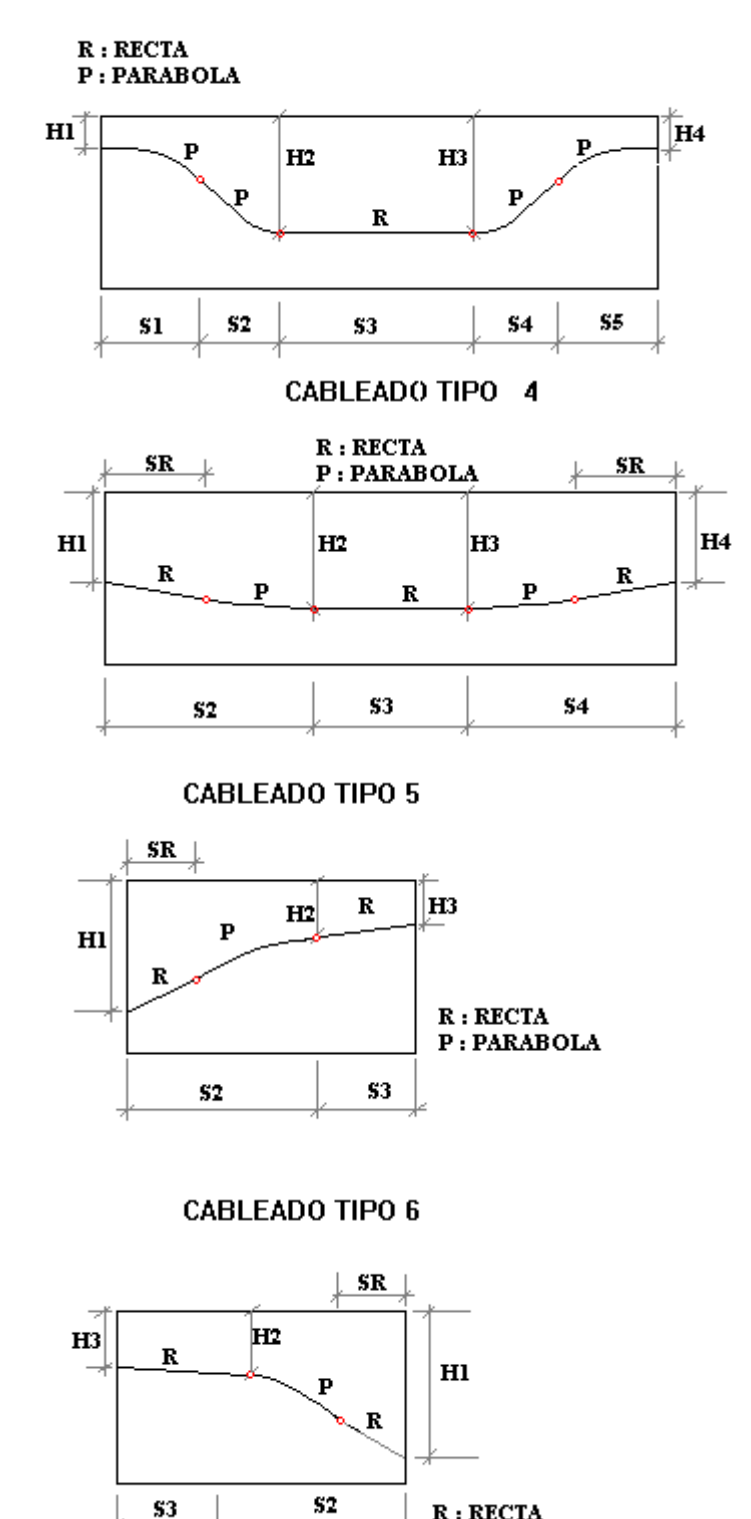

**Figura 7b:** Definición de los tipos de tramos de cable.

 ${\bf R}:{\bf RECTA}$ P: PARABOLA

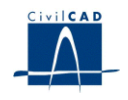

**CABLEADO TIPO 7** 

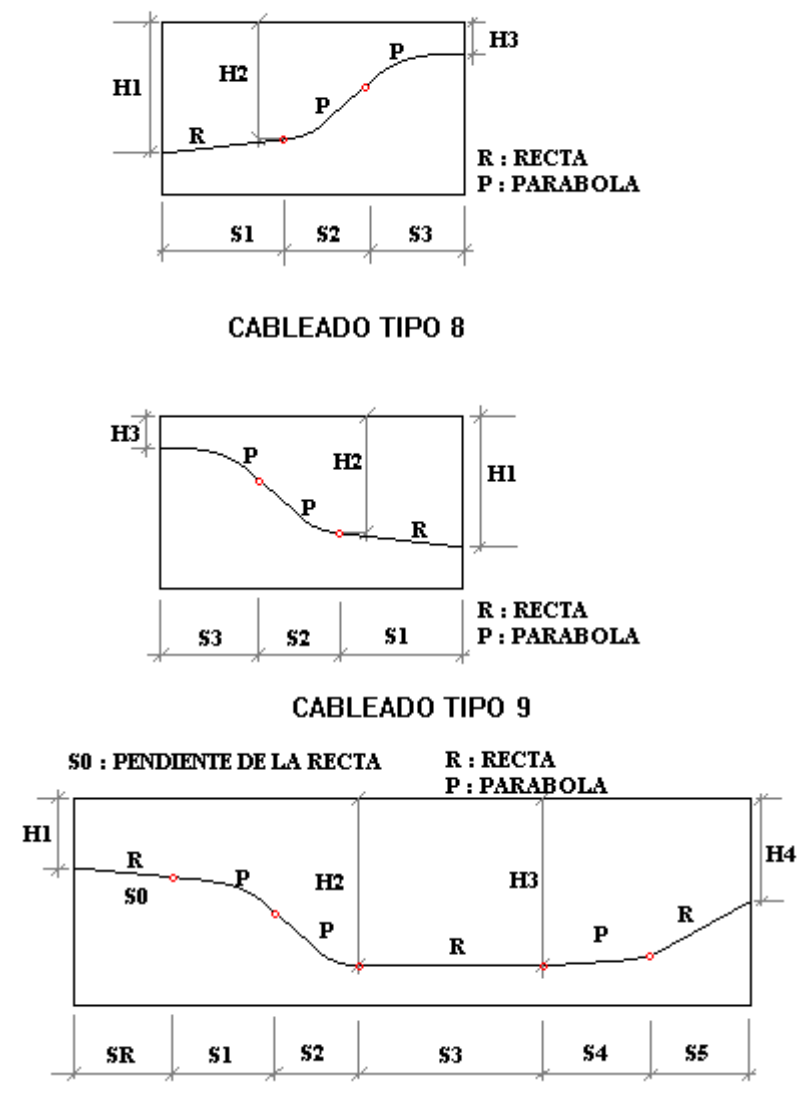

**Figura 7c:** Definición de los tipos de tramos de cable.

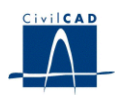

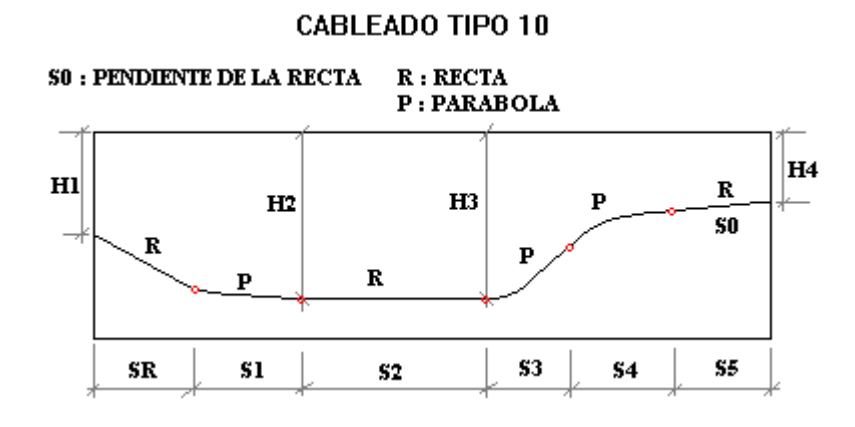

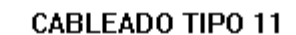

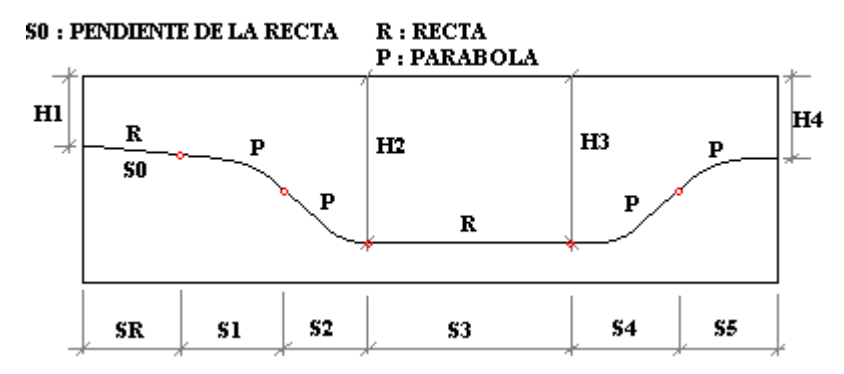

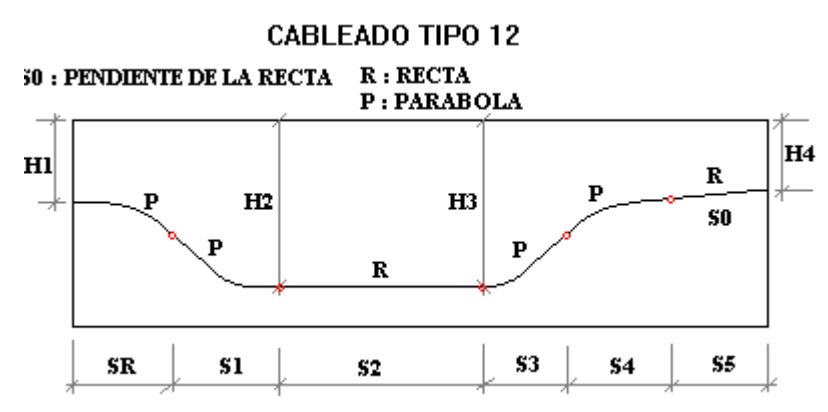

**Figura 7d:** Definición de los tipos de tramos de cable.

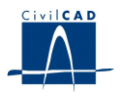

#### **3.4.3 Definición de los parámetros de los cables (Opción** *"Parámetros"***)**

Para cada cable hay que indicar:

- Número de vainas.
- Diámetro de las vainas (m).

- Área en mm<sup>2</sup> de la sección de acero del cable, es decir, de la suma de todas las vainas que constituyen el cable.

- Penetración de cuña prevista en el tesado (mm).
- Valores de los coeficientes de rozamiento lineal  $K$  y angular  $\mu$
- Valor del módulo de Young del acero de todos los cables.

Estos parámetros se utilizarán para calcular las pérdidas por rozamiento de acuerdo con la expresión expuesta en la normativa EHE.

#### **3.4.4 Definición de los parámetros para las pérdidas diferidas de los cables (Opción**  *"Pérdidas diferidas"***)**

Este apartado sólo debe ser completado si el usuario desea ejecutar un cálculo de la acción de pretensado en que sea preciso evaluar pérdidas diferidas de pretensado. Si sólo se está calculando los esfuerzos por acción instantánea de pretensado puede prescindirse de entrar la información del presente diálogo.

Por un lado, el usuario debe concretar el esquema de fases de hormigonado de la estructura. El usuario debe indicar cuantas fases se ha previsto para la ejecución de la estructura. Para cada una de ellas debe dar el listado de barras que se hormigonan en dicha fase y la fecha según el calendario de la estructura en que se prevé el hormigonado. Las únicas barras que, necesariamente, deben ser incluidas en alguna de las fases de hormigonado son aquellas que son recorridas por algún cable de pretensado. Puede haber, por tanto, barras que no estén incluidas en la definición de ninguna de las fases de hormigonado al no ser recorridas por ningún cable de pretensado.

Por otro lado, el usuario tiene que concretar el Calendario de Actuación de las Cargas Permanentes. Para el cálculo de las pérdidas de pretensado por fluencia de hormigón, *CivilCAD2000* necesita conocer cuál es la evolución temporal de los esfuerzos permanentes actuantes sobre la estructura. Ello es debido a que la pérdida por fluencia entre dos instantes depende de la tensión existente entre dichos instantes en la fibra del cable por la acción de los esfuerzos permanentes.

Las cargas permanentes son definidas a través del nombre de los archivos *".cmb",* que contienen sus esfuerzos. Se trata de un procedimiento sencillo y muy potente, ya que en la obtención del archivo *".cmb"* habremos utilizado todas las herramientas que *CivilCAD2000* ofrece para gestionar archivos *".cmb"*.

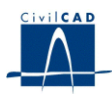

Por ejemplo, entre el tesado de la primera fase y el de la segunda, en un puente con varias fases de tesado, la carga permanente actuante será la suma del pretensado instantáneo y del peso propio de la primera fase. Con lo cual hallaremos el archivo *".cmb"*, por un lado, con los esfuerzos del peso propio y, por otro, con los esfuerzos característicos del pretensado de la primera fase (dando como tiempos inicial y final de cálculo el día de tesado de la primera fase). Finalmente al sumarlos, obtenemos el archivo *".cmb"* con la carga permanente total.

Al calcular los efectos del pretensado entre el primer y segundo tesado, deberemos incluir esta carga permanente, dándole al programa el nombre del archivo *".cmb"* creado y el día en que empieza a actuar, esto es, el día del primer tesado de la estructura.

Si la estructura está afectada por la acción de varias cargas permanentes (que empiecen a actuar en un mismo día o en días distintos), el usuario deberá entrar el listado completo de archivos *".cmb"* que los describen y los días en que inician su actuación. Evidentemente, el origen en el tiempo que se utilice en esta opción debe ser el mismo que se ha elegido para dar el calendario de tesados y el de fases de hormigonado

Además, el usuario debe entrar el valor de los siguientes parámetros:

- Humedad relativa del medio ambiente (%)

- Espesor ficticio de la sección de la estructura (mm), tal como se define en la norma EHE,

a emplear en el cálculo de las pérdidas diferidas de pretensado.

- Resistencia última del acero

- Resistencia característica del hormigón de las barras recorridas por los cables de pretensado de la estructura f  $_{c k}$  a utilizar en el cálculo de pérdidas por retracción.

Estos parámetros serán empleados por el programa para calcular las pérdidas diferidas de pretensado según el procedimiento expuesto en el apartado 20.2.2.2 de la norma EHE.

#### **3.5 Entrada de datos mediante archivo ASCII**

*CivilCAD2000* ofrece al usuario la posibilidad de entrar o modificar la información que define la estructura utilizando un archivo ASCII. Ello tiene la ventaja de permitir realizar rápidas operaciones de copia/pega para estructuras con elementos repetitivos.

El programa permite acceder a un editor ASCII propio en el que realizar estas operaciones. Para abrir este editor debe activarse la opción "*Entrada ASCII*" existente bajo el epígrafe *"Entrada*".

Los archivos ASCII que admite el programa para la entrada de datos deben respetar un formato. Para conocer este formato lo más conveniente consiste en realizar una entrada parcial normal de la estructura y abrir a continuación la entrada ASCII para poder observar cómo escribe el programa la información correspondiente a los distintos elementos (nodos, barras, materiales, apoyos, rótulas y cargas). El editor ASCII tiene por otro lado una ayuda que comenta ampliamente las características del formato de la entrada.

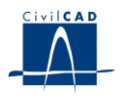

#### **4 HERRAMIENTAS DEL INTERFACE DEL MÓDULO**

La entrada de datos de una estructura para el cálculo matricial acostumbra a ser una operación bastante laboriosa. Por esta razón, *CivilCAD2000* ofrece una serie de herramientas gráficas que simplifican notablemente las operaciones a efectuar al definir la estructura y que pasamos a describir a continuación.

#### **4.1 La visualización de la estructura entrada**

El usuario puede cambiar la configuración del programa de forma que mientras esté entrando datos la figura de la estructura se refresque constantemente en la ventana gráfica. Esta figura puede ser visualizada en una perspectiva tridimensional o bien en proyección sobre uno de los 3 planos coordenados *XY, XZ* o *YZ*. El usuario puede cambiar en cualquier momento la proyección elegida pinchando los botones de la barra de botones titulada "*Gestión de Vistas".*

#### **4.2 La selección y operación con elementos**

Un elemento del proyecto puede ser un nodo, una barra o una unidad de carga cualquiera o un conjunto formado por varios de ellos. El programa permite seleccionar elementos utilizando la barra de botones titulada *"Gestión de elementos*".

Para seleccionar elementos, el usuario debe pincharlos sobre la figura tridimensional de representación de la estructura. En la barra de botones, *CivilCAD2000* permite también elegir la forma de seleccionarlos: con una ventana, con modo "*atrapa*" o bien realizando una selección completa de los elementos de la estructura. El usuario puede incorporar nuevos elementos a la selección, retirarlos o vaciar completamente la selección de elementos. El programa dibuja con un color blanco y con trazo discontinuo los elementos seleccionados en la figura de representación de la estructura.

Una vez seleccionados ciertos elementos, el usuario puede operar con ellos. Las operaciones posibles a efectuar son 3: mover, copiar y eliminar los elementos seleccionados.

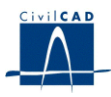

#### **4.3 Herramientas para crear nuevos elementos**

Una barra de botones, con título "*Añadir elementos"* permite crear nuevos elementos de la estructura a proyectar. Utilizando esta herramienta el usuario puede:

1) Crear nuevas barras, pinchando sobre la figura de la estructura los nodos inicial y final de cada barra.

2) Asignar materiales a barras de la estructura. Usando un material ya creado, el usuario puede ir asignando dicho material a una serie de barras. Estas barras pueden ser escogidas por su numeración, pinchándolas directamente con el cursor o bien mediante una selección de elementos realizada previamente.

3) Asignar rótulas (liberación de barras frente a movimientos según ejes locales) a barras elegidas de igual forma que en el punto anterior.

4) Asignar apoyos a nodos elegidos de igual modo que en los puntos anteriores.

5) Crear nuevas unidades de carga utilizando para ello los modos de asignación expresados en los puntos anteriores.

#### **5 CÁLCULOS REALIZADOS**

#### **5.1 Configuración del cálculo.**

Para configurar el cálculo de esfuerzos el usuario puede elegir entre las siguientes opciones:

- Realizar el cálculo de esfuerzos al cambiar datos de algún diálogo de entrada. Esta opción es útil en la fase de dimensionamiento de la estructura.

- Ejecutar la revisión de datos entrados por el usuario. Es útil desactivar la revisión de los datos en caso de querer obtener ciertos resultados a pesar de que la estructura no esté correctamente entrada en su totalidad.

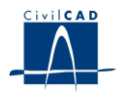

# **5.2 Obtención de las cargas. Ejecución del cálculo**

Podemos plantear un ejemplo para comprender mejor la forma de trabajar con la acción del pretensado sobre la estructura.

*1. Hormigonados:*

| $-t = 0$ días  | Hormigonado de la primera fase |
|----------------|--------------------------------|
|                | Barras: 1 a 21                 |
| $-t = 30$ días | Hormigonado de la segunda fase |
|                | Barras: 25 a 35                |
| $-t = 60$ días | Hormigonado de la tercera fase |
|                | Barras: 39 a 49                |
|                |                                |

# *2. Tesados:*

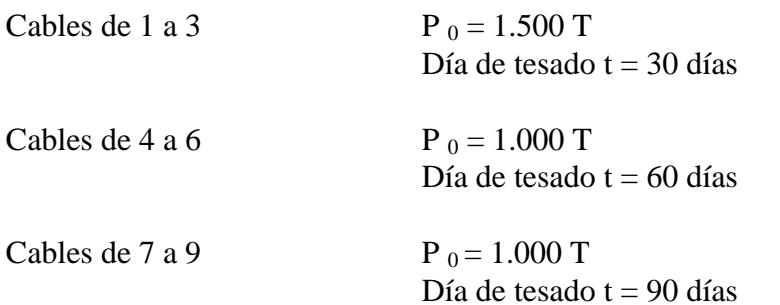

# 3*. Actuación de las Cargas Permanentes:*

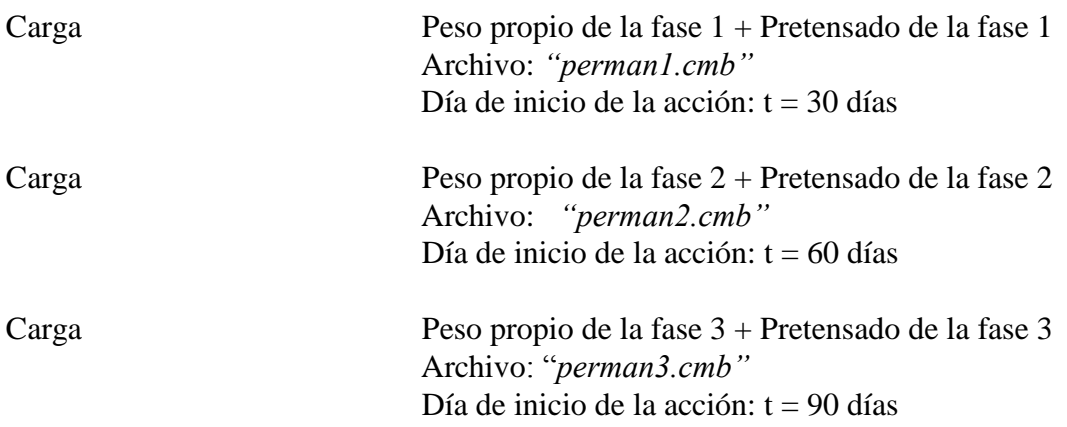

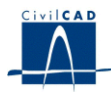

En el ejemplo anterior podremos realizar los siguientes cálculos de cargas inducidas por el pretensado, siempre para un intervalo de tiempo entre dos instantes inicial y final.

- Cargas q 1 Entre los días 30 y 30. Son las cargas por el tesado instantáneo de la fase 1.
- Cargas q 2 Entre los días 31 y 59. Son las cargas por las pérdidas diferidas de la fase 1 entre ambos instantes del calendario.
- Cargas q <sup>3</sup>Entre los días 60 y 60. Son las cargas por el tesado instantáneo de la fase 2.
- Cargas q <sup>4</sup> Entre los días 61 y 89. Son las cargas por las pérdidas diferidas de las fases 1 y 2 entre ambos instantes del calendario.
- Cargas q 5 Entre los días 90 y 90. Son las cargas por el tesado instantáneo de la fase 3.
- Cargas q  $_6$  Entre los días 91 y tiempo infinito, por ejemplo, o cualquier otro instante en que se desee evaluar el efecto de las pérdidas diferidas de pretensado.
- Cargas q 7 Cálculo genérico entre dos instantes cualesquiera entre los que se desee evaluar el efecto del pretensado. Por ejemplo, entre el día 30 y el 120, nos diría el efecto sobre la estructura de todos los tesados y de las pérdidas diferidas de todos los cables hasta el día 120.

Para obtener los esfuerzos generados entre dos instantes podemos, o bien sumar los de los intervalos parciales que lo constituyen (si estos ya han sido calculados) valiéndonos de sus respectivos archivos *".cmb",* o bien realizar el cálculo de cargas directamente.

En resumen, al realizar un cálculo de cargas inducidas por pretensado:

 Si damos un tiempo inicial y final iguales a un tiempo de tesado, el programa evaluará las cargas por ese tesado instantáneo.

 Si damos un tiempo inicial y final distintos entre los que se halle un tiempo de tesado, el programa evaluará las cargas por ese tesado instantáneo más las pérdidas diferidas entre el instante de tesado y el tiempo final.

 Si damos un tiempo inicial y final distinto entre los que no está incluido el tiempo de tesado, el programa evaluará las cargas generadas por las pérdidas diferidas de pretensado entre ambos instantes.

Una vez han sido introducidos todos los datos de entrada, el usuario puede activar la opción *"Ejecutar"* situada bajo el epígrafe *"Cálculo".* En tal caso el programa resolverá el sistema de ecuaciones asociado al cálculo matricial y mantendrá los resultados en memoria RAM.

Tal como se ha explicado en el apartado anterior, tras la ejecución del cálculo matricial el programa presentará los resultados por separado para cada hipótesis, ya que la combinación de cargas se activa en una opción diferente del programa.

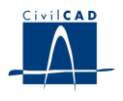

Una vez se ha ejecutado el cálculo, el programa ha hallado los esfuerzos en las barras, los movimientos en los nodos y las reacciones en los apoyos que se producen para cada hipótesis de cálculo.

Si se desea conservar estos resultados en un archivo, hay que activar la opción *"Guardar"*. En este caso los resultados quedarán guardados junto con los datos en el archivo de proyecto con extensión *".bar".*

En la figura 8 se indican los criterios de signo con que deben ser interpretados los esfuerzos, reacciones y movimientos que aparecen en los archivos de resultados.

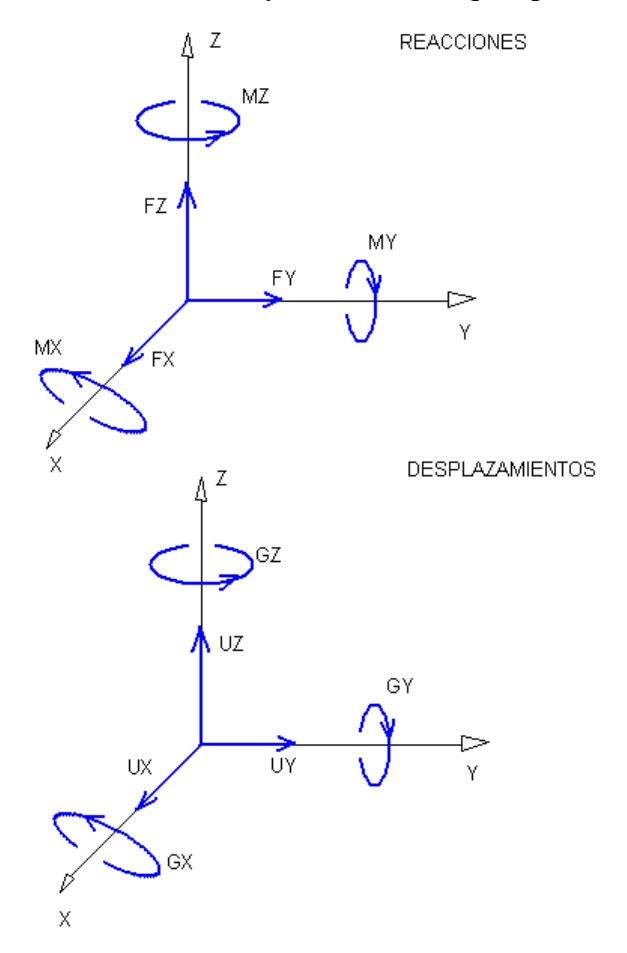

**Figura 8a:** Signo de reacciones, movimientos y esfuerzos.

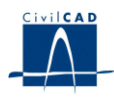

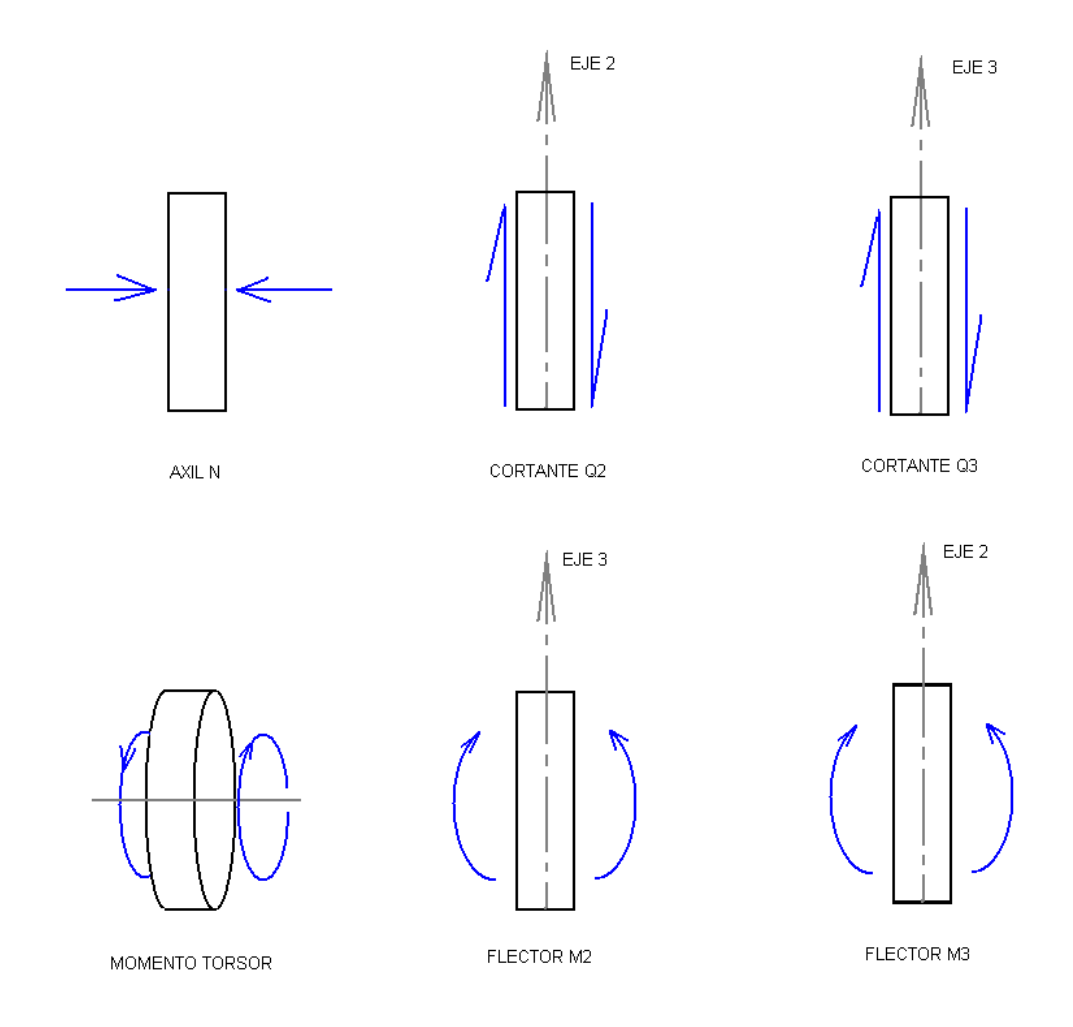

**Figura 8b:** Signo de reacciones, movimientos y esfuerzos.

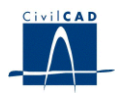

#### **5.3 Combinación de cargas**

El sistema con que se han definido unidades, hipótesis y tipos de carga ofrece la máxima versatilidad al usuario para calcular combinaciones de carga. Los autores del programa han perseguido atender, sin limitaciones, las necesidades de cálculo que aparecen en los proyectos de estructuras de acuerdo con la normativa de cálculo vigente.

Las operaciones relativas a las combinaciones de carga deben ser realizadas dentro del diálogo que aparece al ejecutar la orden *"Combinar".*

a) Definición de las combinaciones de cálculo

Para poder combinar entre sí las hipótesis de cálculo hay que completar la definición de los siguientes puntos:

1. Tipos, hipótesis y unidades de carga

Tipos, hipótesis y unidades de carga habrán sido creados previamente en el diálogo de definición de las *"Cargas",* tal como se ha explicado en el punto 3.2.1.

2. Coeficientes de Seguridad

Son los valores definidos en el diálogo que aparece al activar la opción *"Seguridad"* bajo el epígrafe *"Cargas".*

3. Combinaciones de Carga

El programa permite definir las combinaciones de carga en el diálogo que aparece al ejecutar la orden *"Combinar"* bajo el epígrafe *"Cálculo".*

El usuario debe dar un nombre a cada combinación de carga creada. También debe elegir cómo desea que se ejecute la combinación, de entre las siguientes posibilidades:

- Combinación libre.
- Estado límite de servicio. Situación característica.
- Estado límite de servicio. Situación frecuente.
- Estado límite de servicio. Situación casi permanente.
- Estado límite último. Situación persistente.
- Estado límite último. Situación accidental sin sismo.
- Estado límite último. Situación accidental con sismo.

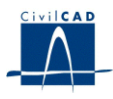

En el diálogo en cuestión el usuario debe indicar al programa los tipos de carga que desea que intervengan en el cálculo de cada una de las combinaciones de carga. El programa ofrece un cuadro de diálogo al usuario en el que dispone:

- una columna para cada tipo de carga.
- una fila para cada combinación de carga definida.

Si se activa la casilla de un tipo de carga dentro de fila correspondiente a una combinación de carga el programa incluirá dicho tipo en las expresiones que evaluarán los esfuerzos, reacciones y desplazamientos máximos y mínimos de la envolvente de la combinación.

El usuario debe definir asimismo para cada tipo de carga el valor de los coeficientes  $\psi_0$ ,  $\psi$ *<sup>1</sup> y <sup>2</sup>* que intervendrán en las expresiones de cálculo de las envolventes. Dichas expresiones son las siguientes:

1) Combinación libre.

 $R_d = R_g + \sum R_{ai} + R_a + R_s$ 

2) Estado límite de servicio. Situación característica.

 $R_d = R_g + R_{q1} + \Sigma (i \neq 1) \psi_0 * R_{q1}$ 

3) Estado límite de servicio. Situación frecuente.

 $R_d = R_g + \psi_1 * R_{q1} + \Sigma (i \neq 1) \psi_2 * R_{q1}$ 

4) Estado límite de servicio. Situación casi permanente.

 $R_d = R_g + \Sigma \psi_2 * R_{qi}$ 

5) Estado límite último. Situación persistente.

 $R_d = R_g + R_{q1} + \Sigma (i \neq 1) \psi_0 * R_{q1}$ 

6) Estado límite último. Situación accidental sin sismo.

$$
R_d = R_g + \psi_1 * R_{q1} + \Sigma (i \neq 1) \psi_2 * R_{q1} + R_a
$$

7) Estado límite último. Situación accidental con sismo.

$$
R_d = R_g + \Sigma \psi_2 * R_{qi} + R_s
$$

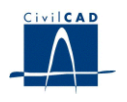

Donde,

 $R_d$ , valor de la envolvente buscado.

R <sup>g</sup>, valor de cálculo (afectado por los coeficientes de seguridad favorable o desfavorable) correspondiente al conjunto de cargas permanentes activados en la combinación.

R q1, valor de cálculo (afectado por los coeficientes de seguridad favorable o desfavorable) correspondiente a una de las cargas variables que se toma como dominante.

R<sub>q i</sub>, valor de cálculo (afectado por los coeficientes de seguridad favorable o desfavorable) correspondiente a una de las cargas variables que se toma como concomitante con la acción dominante.

R <sup>a</sup>, valor de cálculo (afectado por los coeficientes de seguridad favorable o desfavorable) correspondiente a la acción accidental no sísmica.

R <sup>s</sup>, valor de cálculo (afectado por los coeficientes de seguridad favorable o desfavorable) correspondiente a la acción sísmica.

Al evaluar las combinaciones tipo 2), 3), 5) y 6), el programa considerará cada una de las acciones variables que intervengan en la combinación como dominante y el resto de acciones variables como concomitantes y tomará como valor envolvente final el máximo que se obtenga de los diferentes supuestos.

# **5.3.1 Cálculo de las combinaciones. Archivos de Combinación de Carga (Archivos** *".cmb"***)**

Cuando se ejecutan los cálculos correspondientes a las combinaciones de carga, los resultados obtenidos son los valores extremos de los desplazamientos, esfuerzos y reacciones habidos en la estructura para cada combinación de carga.

Al proyectar una estructura el ingeniero precisa conocer, en muchas ocasiones, los valores extremos y sus concomitantes. Por ello en el cálculo de los esfuerzos máximos y mínimos se guardan, además, los esfuerzos concomitantes en el extremo de barra donde se esté buscando el máximo y en el extremo opuesto. En el cálculo de reacciones y movimientos se evalúa una componente máxima o mínima en el nodo y las otras cinco componentes concomitantes de la reacción o movimiento en el mismo nodo.

Como resultado del cálculo de cada combinación de carga, el programa guarda en un archivo con extensión *".cmb"* los esfuerzos, movimientos y reacciones extremos y concomitantes. Por ejemplo, en un archivo con extensión *".cmb"* podemos hallar la reacción según eje y concomitante con la máxima componente positiva *z* de la reacción en dicho nodo. También podremos encontrar los esfuerzos en inicio y final de una barra en la que hemos evaluado el axil máximo negativo que se produce en el extremo final.

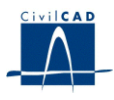

Una vez realizada la definición de los parámetros que caracterizan a las combinaciones de carga anterior, podemos proceder a ejecutar el cálculo de valores máximos, mínimos y concomitantes que generan dichas combinaciones de carga. Esta opción se activa al pinchar el botón *"Calcular combinación".* Al hacerlo se creará para cada combinación un archivo con extensión *".cmb"* y con nombre igual al de la combinación, que contendrá los valores extremos y concomitantes de la envolvente.

Los archivos ".*cmb*" no son editables directamente, ya que no tienen formato ASCII, pero representan una manera muy compacta de manejar gran cantidad de información, tal como se verá más adelante. Para poder visualizar el contenido de los archivos *".cmb"* hay que acudir a las opciones *"Consulta de Resultados", "Figuras", "Cuadros"* o *"Listados"* existentes bajo el epígrafe *"Salida"*.

La opción *"Consulta de Resultados"* permite visualizar el contenido de un archivo *".cmb"* en diálogos. Las órdenes de creación de figuras permiten representar leyes de esfuerzos con los valores grabados en un archivo *".cmb"*. En la opción *"Cuadros"* podremos generar gráficos de cuadros con los valores extremos y concomitantes de reacciones, movimientos y esfuerzos, que pueden volcarse posteriormente a archivos *".dxf"*. En la opción *"Listados",* obtendremos archivos con extensión *".txt"*, tanto para los esfuerzos y movimientos, como para las reacciones.

#### **5.4 Operaciones con envolventes (archivos** *".cmb"***).**

Lo que otorga gran potencia a los archivos *".cmb"* es la posibilidad que ofrece *CivilCAD2000* de operar con ellos, haciendo que el cálculo de esfuerzos, reacciones y movimientos máximos y mínimos sea una operación extremadamente sencilla y totalmente automatizable.

Gracias a la posibilidad de operar con archivos *".cmb"*, puede realizarse el cálculo de esfuerzos para cada tipo de carga de forma independiente, generar sus respectivos archivos *".cmb"* y procesarlos a voluntad con posterioridad. Ello permite simplificar enormemente el proceso de cálculo de una estructura, al analizar por separado los efectos de cada tipo de carga, quedando toda la información en archivos con los que se puede operar libremente. Las envolventes de esfuerzos generadas por cargas móviles (cuyo cálculo se explica en el siguiente apartado), al quedar grabadas en archivos *".cmb"*, quedan incluidas en este proceso de gestión de archivos, lo cual resulta de gran interés para el proyecto de una estructura. También pueden realizarse operaciones entre archivos *".cmb"* que correspondan a estructuras distintas de dos fases constructivas de la misma estructura final.

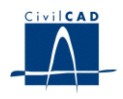

Las operaciones que pueden realizarse con archivos ".cmb" son las siguientes:

#### *Sumar*

Se suman término a término dos archivos *".cmb"*. Es decir, se suman los esfuerzos, movimientos y reacciones máximos y mínimos y sus valores concomitantes. Sirve para sumar envolventes. *CivilCAD2000* permite además afectar cada sumando de un factor que lo multiplicará para obtener el resultado final.

#### *Multiplicar*

Se multiplica cada término de un archivo *".cmb"* por un factor definido por el usuario. Es decir, los esfuerzos, movimientos y reacciones máximos y mínimos y sus valores concomitantes quedan multiplicados por un mismo factor. Sirve para multiplicar una envolvente por un factor.

#### *Comparar*

Elige, término a término el valor mayor entre los máximos o menor entre los mínimos de los guardados en dos archivos *".cmb"*. Es decir, se toman los esfuerzos, movimientos y reacciones mayores de los máximos y menores de los mínimos y sus respectivos valores concomitantes, guardándose en un nuevo archivo *".cmb"*. Sirve para comparar envolventes. CivilCAD2000 permite además afectar cada sumando de un factor que lo multiplicará para obtener el resultado final

Las operaciones con archivos ".*cmb*" se pueden realizar al ejecutar la orden *"Operaciones con Envolventes"* bajo el epígrafe *"Cálculo"*.

Cuando el usuario desea realizar operaciones con envolventes debe definir un proceso. El proceso es una lista de operaciones con envolventes. El programa permite definir procesos, modificar las operaciones que los constituyen, visualizar su contenido y ejecutarlos. Los procesos quedan grabados en el archivo *".bar"* de definición de la estructura de barras cuando se guarda el proyecto. El usuario puede definir en el proyecto tantos procesos como desee.

Para modificar las operaciones de que consta un proceso el usuario debe pinchar el botón *"Cambiar operaciones"* existente en el diálogo. Al hacerlo, aparece un diálogo que le permite añadir, eliminar o modificar las operaciones del proceso con el que esté trabajando. En una operación cualquiera, el usuario debe elegir el nombre de los operandos, es decir, de los archivos *".cmb"* que intervendrán en la operación. Para hacerlo, puede escribir en la casilla correspondiente el nombre del archivo directamente o bien pinchar el botón *"Elegir nombre de archivo",* que le permitirá seleccionarlo de entre los archivos *".cmb"* existentes en la carpeta del disco duro del proyecto.

*CivilCAD2000* ofrece la posibilidad de guardar los procesos en archivos ASCII para poder modificarlos, visualizarlos en un editor cualquiera y cargarlos en un nuevo proyecto. En el apartado siguiente se muestran las características de estos archivos, que tienen la extensión *".pro"*.

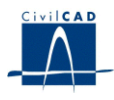

En el diálogo de gestión de archivos ASCII de procesos el usuario puede realizar las siguientes operaciones:

*Grabar un archivo de procesos*

CivilCAD2000 graba en un archivo ASCII la descripción de las operaciones que configuran un proceso. El formato en que se escribe esta descripción está detallado más adelante.

*Recuperar un archivo de procesos*

El usuario puede de esta manera incluir en el presente proceso las operaciones que estén detalladas en el archivo *".pro"* que desee seleccionar.

*Modificar un archivo de procesos*

Sirve para acceder a un editor de archivos ASCII que permite modificar a voluntad el contenido de un archivo de procesos. Al hacerlo, el usuario debe respetar el formato propio de estos archivos, que pasamos a describir a continuación.

# **5.4.1 Los Archivos de Proceso** *".pro"*

Las órdenes que pueden ser incluidas en un archivo ASCII de proceso son las siguientes:

*1. Formato:*sumarcmb

n nombre total nombre <sup>1</sup>  $f_1$ . . . nombre <sup>n</sup> f n

Función: calcula el archivo *"nombre* total *.cmb"*, resultado de la suma de las combinaciones de carga de los n archivos (los archivos *"nombre1.cmb"* a *"nombren.cmb"*) multiplicados, respectivamente, por los factores *f <sup>1</sup>* a *f <sup>n</sup>* y graba el resultado en el archivo *"nombre*   $_{\text{total}}$  *.cmb*".

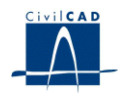

*2. Formato:*multiplicar cmb nombre nombre total f Función: multiplica la combinación de carga del archivo *"nombre.cmb"* por el factor f y graba el resultado en el archivo *"nombre total.cmb". 3. Formato:* comparar cmb n nombre <sub>total</sub> nombre <sup>1</sup>  $f_1$ . . . nombre <sup>n</sup>  $f_n$ Función: calcula el archivo *"nombre total.cmb"* resultado de comparar las *combinaciones* de carga de los *n* archivos (los archivos *"nombre1.cmb"* a *"nombre*n*.cmb")* multiplicados, respectivamente, por los factores *f <sup>1</sup>* a *f <sup>n</sup>* y graba el resultado en el archivo *"nombre total.cmb". 4. Formato:*listado cmb nombre nombre res tipo  $n<sub>1</sub>$  $n<sub>2</sub>$ Función: saca un listado del archivo *"nombre.cmb"* de reacciones (tipo = 1), esfuerzos (tipo = 2) o desplazamientos (tipo = 3) de los apoyos (tipo = 1), barras (tipo = 2) o nodos (tipo = 3) número n <sup>1</sup> a n <sup>2</sup> .Graba el resultado en el archivo *"nombre res.res" 5. Formato:* ejecutar proceso nombre Función: ejecuta las órdenes descritas en el proceso nombre del proyecto actual.

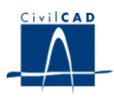

*6. Formato:* procesar nombre

> Función: ejecuta las órdenes escritas en el archivo *"nombre.pro".*

#### **5.5 Cálculo dinámico.**

El programa puede realizar el cálculo dinámico sobre la estructura de barras que haya definido el usuario.

El cálculo dinámico a realizar sobre cualquier estructura de barras, consiste, fundamentalmente, en lo siguiente:

1) Obtención de los modos de vibración y de las frecuencias de la estructura.

Se debe introducir la siguiente información:

a) Matriz de masas:

Para la obtención de los autovalores y de los autovectores se puede realizar un cálculo dinámico que considere una de las siguientes posibilidades a escoger:

- Los grados de libertad traslacionales.

- Los grados de libertad traslacionales y rotacionales.

Para la obtención de la matriz de masas el usuario debe definir asimismo:

- Los términos de masa traslacional.

Se puede activar el cálculo automático de estos términos, en cuyo caso el usuario debe definir el valor de la densidad para cada material.

- Los términos de masa suplementaria.

Además del peso propio, en la estructura puede haber algún tipo de superestructura y podrá ser tenida en cuenta como masa suplementaria.

- Los términos de masas rotacionales.

En el caso de haber activado el cálculo dinámico contemplando solamente los grados de libertad traslacionales no será necesario hacerlo.

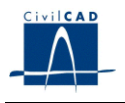

b) Configuración del cálculo.

*CivilCAD2000* permite seleccionar el método de cálculo de las frecuencias propias (autovalores) y de los modos de vibración (autovectores) de entre 4 posibles:

- Método de Jacobi: Permite calcular todos los autovectores y autovalores
- Método de la iteración inversa: Solo permite calcular el primer autovalor y autovector.
- Método de la iteración en el subespacio: El usuario decide cuantos autovalores y autovectores desea calcular. Se limita el número máximo de autovalores a calcular a 'p', siendo p = máximo (N/2; N-8), con N = número de frecuencias propias de la estructura.
- Método de Lanczos: Aún no disponible en la versión actual del programa.

Para cada uno de los métodos de cálculo el usuario debe introducir los valores utilizados en los algoritmos de cálculo para la resolución del problema de autovalores.

- Número máximo de iteraciones:

Número de iteraciones que realizará el programa en el cálculo de los autovalores. Si el cálculo no converge el programa avisará de ello.

- Error en frecuencias ( $\varepsilon$  f): Define el error porcentual en el cálculo del autovalor, comparándolo con el de la iteración anterior. Se define como

$$
\frac{\left|\lambda_{jj}^{l}-\lambda_{jj}^{l-1}\right|}{\lambda_{jj}^{l}}\leq \varepsilon \quad j=1\ldots n
$$

Además, en el método de Jacobi, el error en frecuencias también se utiliza para verificar que los términos situados fuera de la diagonal son despreciables. Se verifica que,

$$
\frac{\left|\lambda_{jk}\right|}{\sqrt{\lambda_{jj} \cdot \lambda_{kk}}} \leq \varepsilon \text{ (error admissible)} \quad \forall j, k \text{ con } j < k
$$

- Error en el modo de vibración ( $\varepsilon$ <sub>m</sub>):

Este valor trata de acotar el error que puede producirse sobre los autovectores obtenidos por el programa.

Recordemos el problema a resolver:

$$
A\ ^*\ v=\lambda\ ^*\ v
$$

Sea ( $\lambda$ <sub>i</sub>, v<sub>i</sub>) la solución obtenida en la iteración *i*.

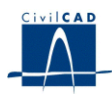

Entonces se ha de cumplir que:

 $|w_1 - w_2| / |w_1| < \varepsilon_m$ 

, siendo

 $w_1 = A * v_i$ 

 $w_2 = \lambda_i * v_i$ 

Tal como puede comprobarse, el significado de los errores en frecuencias y en el modo de vibración debe contextualizarse en el método de resolución de los autovectores y autovalores. Por ello, se recomienda al usuario adicionalmente ejecutar el cálculo con errores en frecuencias y en el modo de vibración diferentes en orden de magnitud y comparar los resultados correspondientes a cada caso, para asegurarse de la bondad de la solución obtenida.

c) Número de autovalores a considerar en el cálculo.

*CivilCAD2000* pregunta al usuario el número de autovalores a considerar en el cálculo de frecuencias. Éste será el número a considerar igualmente para la obtención de las fuerzas estáticas equivalentes al sismo.

2) Obtención del sistema de fuerzas nodales equivalentes a la acción del sismo.

Para ello, es necesario definir los parámetros que definen el espectro de cálculo. Existen 3 posibilidades:

a) Espectro de respuesta de la norma NCSE-02.

Se debe dar valor a los parámetros que caracterizan el espectro de cálculo:

- Aceleración básica (m /s<sup>2</sup>).
- Coeficiente de riesgo.
- Coeficiente de terreno C.
- Coeficiente de contribución K.
- Coeficiente de amortiguamiento (valor adimensional).

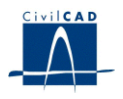

b) Espectro de respuesta de la norma NCSP-07.

Se debe dar valor a los parámetros que caracterizan el espectro de cálculo:

- Aceleración básica (m /s<sup>2</sup>).
- Factor de importancia.
- Coeficiente de suelo C.
- Coeficiente de contribución K.
- Coeficiente de amortiguamiento (valor adimensional).
- Coeficiente de comportamiento.
- El periodo de retorno: (T)

- El tipo de sismo: (sismo último de cálculo, sismo frecuente de cálculo, o sismo de construcción).

c) Espectro de respuesta definido por el usuario.

Se debe dar valor a la aceleración de cálculo (a c) y a una serie de pares de valores  $(T, S_a(T) / a_c)$  que definan la ley del espectro de cálculo.

Por otra parte, se pueden definir unos coeficientes multiplicadores tenidos en cuenta en los espectros elásticos de respuesta para cada uno de los grados de libertad traslacionales.

Finalmente, también se deben definir los coeficientes de comportamiento (q  $_{x}$ , q  $_{y}$ , q z) para cada uno de los 3 grados de libertad.

Introducida toda la información anterior, las posibilidades del programa son las siguientes:

- Se puede obtener un listado/Consulta con los autovalores y modos de vibración calculados.

- Se puede generar figuras con las deformadas de la estructura asociadas a cada uno de los modos de vibración calculados por el programa. Para ello ejecutar la orden *"Figura. Modos de vibración."*

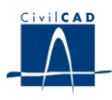

- Se puede generar un listado con las fuerzas estáticas equivalentes y/o aplicar dichas fuerzas en un tipo de carga especificado por el usuario. En este proceso, el usuario tiene que tener presente las siguientes observaciones:

1. La estructura de barras está definida en el sistema global de coordenadas (X, Y, Z)

2. El espectro de respuesta es distinto en los ejes globales de coordenadas (X, Y, Z), y ello se define a través de los coeficientes multiplicadores cuyo valor ha introducido el usuario.

3. Existen 3 tipos de sismo definidos en 3 direcciones longitudinal, transversal y vertical. El usuario deberá determinar la dirección mediante 3 vectores expresados en el sistema global de coordenadas.

4. El usuario puede generar las cargas asociadas a cada uno de los 3 sismos anteriores. *CivilCAD2000* generará en cada caso 2 hipótesis excluyentes, con las cargas relativas a cada tipo de sismo con el signo cambiado.

5. Existe además la posibilidad de definir en un único tipo de carga 24 hipótesis excluyentes relativas a la consideración del sismo combinado. Las 24 hipótesis se generan a partir de las 3 combinaciones siguientes:

 $+/- C_1 * S_L +/- C_2 * S_T +/- C_3 * S_V$  $+/- C_4 * S_L +/- C_5 * S_T +/- C_6 * S_V$  $+/- C$ <sub>7</sub> \* S<sub>L</sub> +/- C<sub>8</sub> \* S<sub>T</sub> +/- C<sub>9</sub> \* S<sub>V</sub>

, siendo:

C 1,..., C 9: coeficientes de combinación cuyo valor ha introducido el usuario.

 $S_L$ ,  $S_T$ ,  $S_V$ : acciones nodales correspondientes a los sismos longitudinal, transversal y vertical respectivamente.

Para una explicación más detallada del cálculo dinámico, consúltese el apartado correspondiente dentro del *Manual Técnico* del presente módulo.

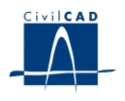

#### **6 SALIDA DE RESULTADOS**

#### **6.1 Consulta de resultados**

Bajo este epígrafe se muestran sendos diálogos de configuración de la consulta tal y como se describen a continuación, y una vez configurada se muestra un diálogo con los resultados requeridos.

*Esfuerzos, reacciones y desplazamientos*

Caben aquí dos posibilidades:

- *a. Consulta de un esfuerzo local de las barras, una reacción o un desplazamiento para una hipótesis de carga del proyecto actual.* Por ejemplo variación del axil en las barras en una determinada hipótesis de carga a indicar por el usuario.
- *b. Obtención de las leyes envolventes de un esfuerzo local contenidas en un archivo ".cmb".*
- *Tensiones*

Se proponen varias opciones de configuración de la consulta de tensiones. El botón del diálogo que se muestra, *"Cambiar archivo"* nos permite escoger el archivo del cual se lean las tensiones.

Se debe definir además si se mostrarán todas las barras del proyecto, o bien sólo unas cuantas, englobadas en un *"grupo".* Dicho grupo de barras se selecciona de una lista de ellos que el usuario puede definir con el botón *"Crear grupo".*

Por último cabe definir las propiedades de los materiales de las barras seleccionadas, todas o las del grupo. Para ello disponemos de una tabla que se puede rellenar con valores definidos libremente, o *"Recuperar propiedades"*. Esta última opción rellena la tabla con los valores definidos en el proyecto para cada barra. Así dará su área e inercia según el material que se le haya asignado.

La inercia de la tabla corresponde con la inercia según el eje que el diálogo propone para la flexión. Así será en torno al eje 2, o al eje 3, direcciones principales de la sección según los ejes locales, tal y como se hayan definido.

Por fin tenemos que dar el valor para d <sub>máx.</sub> y d <sub>mín.</sub>, es decir las distancias a las que se darán las tensiones máximas.

En cualquier caso los valores de la tabla pueden guardarse en el proyecto con el botón *"Guardar propiedades"*. Las propiedades guardadas serán las que propondrá el programa por defecto cuando se seleccione las barras en cuestión. El esquema que se obtendrá usará los valores de la tabla, estén o no guardados en el programa.

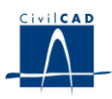

#### **6.2 Figuras**.

En lo que respecta a la salida de resultados, las figuras a obtener son los que se ofrecen al seleccionar las opciones existentes bajo el epígrafe *"Figuras".* Se trata de siete tipos de figura:

*Esquema de la estructura*

Se trata de una representación de la estructura del proyecto en la que se puede apreciar la numeración de nodos, barras y materiales.

*Cargas actuantes*

El usuario puede representar en una figura las unidades de carga de una hipótesis de carga concreta.

*Leyes de Esfuerzos*

Cabe aquí dos posibilidades, del mismo modo que en las consultas de resultados:

- *a. Dibujo de la curva de variación de un esfuerzo local de las barras para una hipótesis de carga del proyecto actual.* Por ejemplo variación del axil en las barras en una determinada hipótesis de carga a indicar por el usuario.
- *b. Obtención de las leyes envolventes de un esfuerzo local contenidas en un archivo ".cmb".*
- *Esquema de tensiones*

Se proponen varias opciones de configuración que coinciden con las descritas en la consulta de tensiones. También se puede definir las escalas del dibujo, la orientación de los textos y si se rotulan los nodos y con qué frecuencia.

*Envolvente de reacciones*

Debe indicarse el nombre del archivo *".cmb"* que contiene la envolvente de la que extraer las reacciones que mostrar en la figura. Este nombre se elige de la lista de archivos *".cmb"* existentes en el disco duro. Asimismo se pide la escala de la figura y la componente de la reacción que se quiere representar.

La figura mostrará, en cada uno de los apoyos, los valores máximos y mínimos de la envolvente elegida para la componente seleccionada de la reacción.

*Deformada*

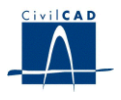

El programa pedirá al usuario una hipótesis de la que se desee obtener la deformada y un factor por el que multiplicar los desplazamientos con el objeto de apreciar mejor la forma cualitativa de la curva resultante.

*Deformada. Modos de vibración*

Una vez realizado el cálculo dinámico de la estructura, el programa permite obtener la deformada de la misma para cada uno de los modos de vibración del cálculo. Se pedirá un factor por el que multiplicar los desplazamientos con el objeto de apreciar mejor la forma cualitativa de la curva resultante.

# **6.3 Cuadros**

Al seleccionar las opciones disponibles bajo el epígrafe *"Cuadro"* se accede a la posibilidad de generar una serie de cuadros referidos a la entrada de datos y salida de resultados:

- Cuadro con la definición de los nodos.
- Cuadro con la definición de las barras.
- Cuadro con la definición de los materiales.
- Cuadro con la definición de los apoyos.
- Cuadro con el listado de movimientos libres en extremos de barras.
- Cuadro con los esfuerzos en las barras para una hipótesis de carga o para un valor maximizado de una envolvente correspondiente a un archivo *".cmb"*.
- Cuadro con las reacciones en los apoyos para una hipótesis de carga o para un valor maximizado de una envolvente correspondiente a un archivo *".cmb"*.
- Cuadro con los movimientos en los nodos para una hipótesis de carga o para un valor maximizado de una envolvente correspondiente a un archivo *".cmb"*.

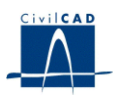

#### **6.4 Listados**

Al pinchar las opciones existentes bajo el epígrafe *Listados* el programa da a elegir al usuario entre distintas opciones:

- Obtener un listado de datos y resultados (esfuerzos, reacciones y movimientos) para cada hipótesis de carga. Se trata de la memoria de cálculo del proyecto de la estructura.
- Generar un listado de envolvente: esfuerzos, reacciones o movimientos máximos y sus valores concomitantes almacenados en un archivo de envolventes *".cmb"*.
- Generar un listado de tensiones del mismo modo que se efectuaba la consulta de tensiones.

#### **6.5 Pretensado**

Se ofrece la posibilidad de obtener los listados.

- Listado de posición de los cables.
- Listado de longitud y alargamiento de los cables.
- Listado de definición de los cables.
- Listado de tensiones de pretensado.

Así como la figura que define los cables en un alzado longitudinal.